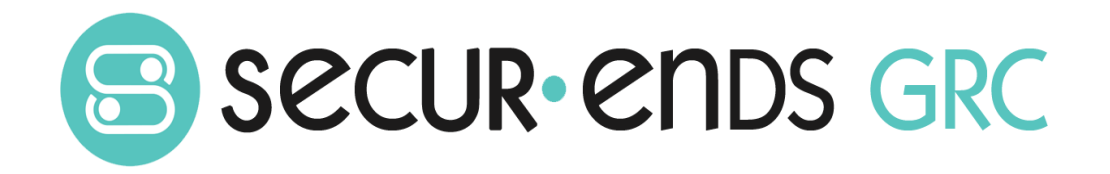

# Privacy Management User Guide

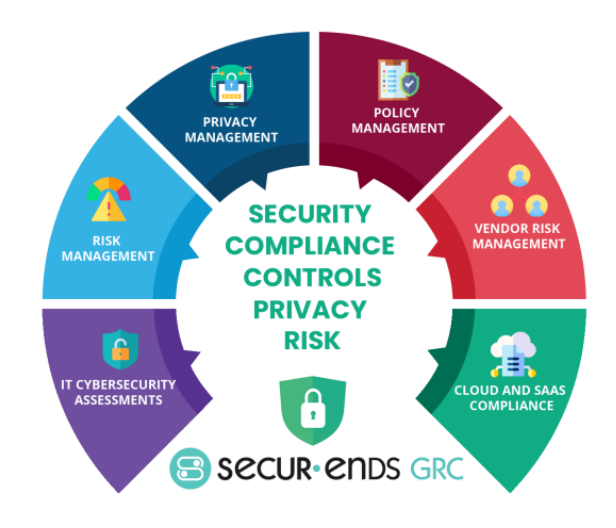

## Table of Contents

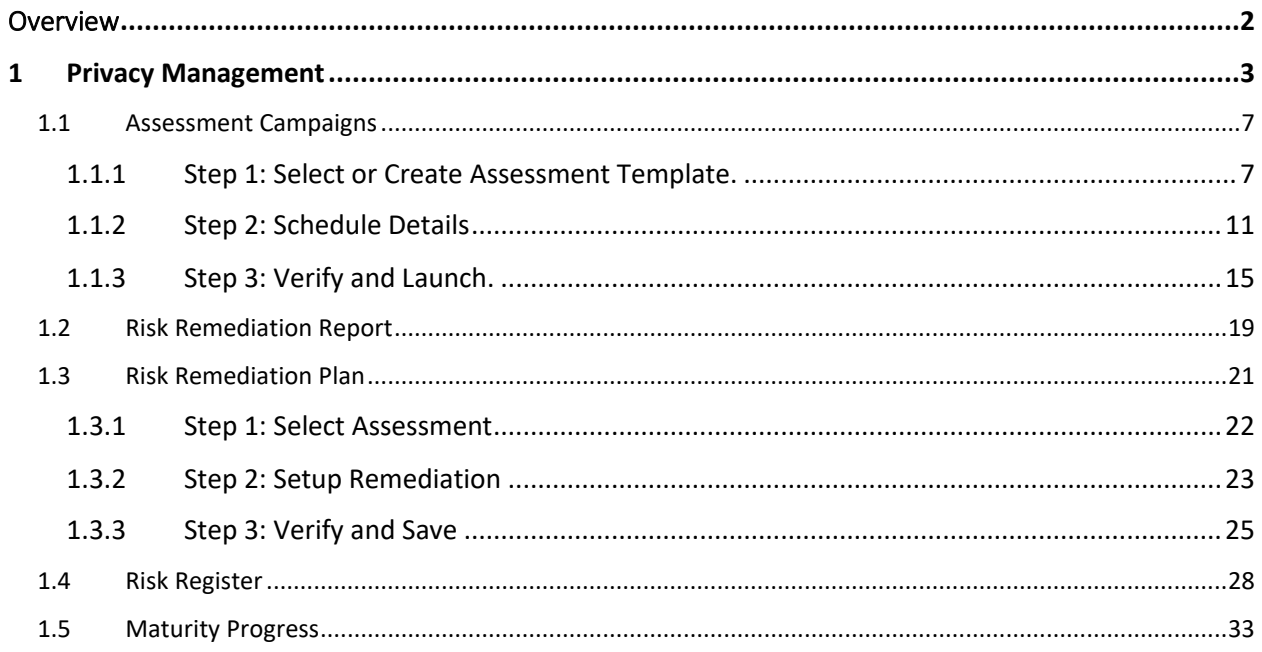

### <span id="page-2-0"></span>**Overview**

This User Guide outlines the steps to conduct a campaign and produce reports. The steps go through the process of creating an asset within the business hierarchy and associating questions to conduct a campaign which results in an assessment report. The experience of completing the steps in this User Guide will enable the administrator to tailor complex campaigns for each organization.

#### What we do!

Securends GRC is an accessible SaaS solution that helps achieve a reliable enterprise security score through a simple interface. It can be managed quarterly or annually, even by those who lack experience with managing security or compliance controls. The Securends GRC method of completing risk assessments includes flexible scoring and configuration of the questions, answers, and measurements with a choice of templates for quick implementation.

Assessments are applied to operational activities and security control requirements. Each assessment adds to the enterprise posture score for security and privacy. The current profile is automatically updated and compared with the master target profile to show maturity progress. Participants interact with the questionnaire for measure responses or utilize the capability to re-assign when delegation or additional expertise is required. The participant(s) can add evidence and comments for review before it is presented to audit.

#### Why Securends GRC?

Achieve a reliable Enterprise Security Posture that is resilient in a dynamic infrastructure and regulated environment

The Securends GRC application develops an overall enterprise score which is comprised of a questionnaire based on risk management, remediation of compliance and audit requirements. The questionnaires are associated with assets, control sets and business units, supplying a multi-view measurement perspective. Encompassing all areas of an organization, external vendors, or external assessments; the aggregation leads to an enterprise security posture score that goes beyond a two-dimensional spreadsheet.

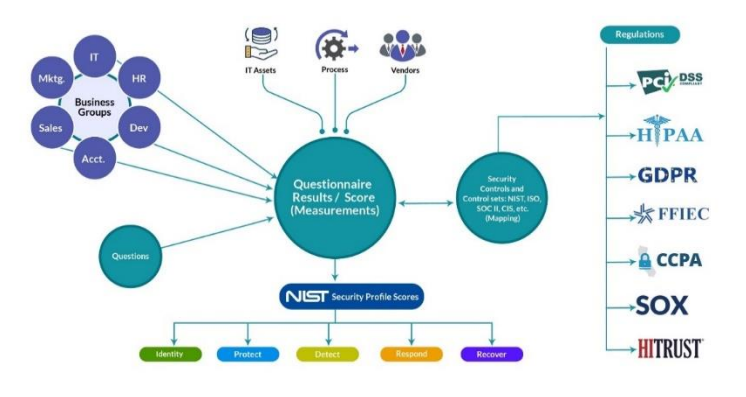

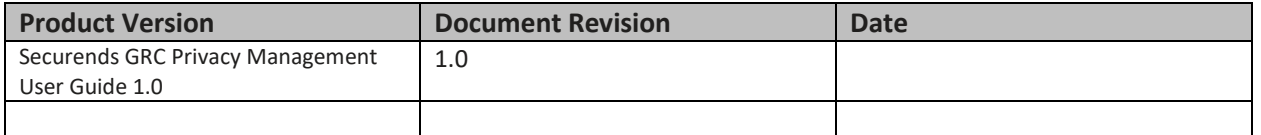

Privacy Management User Guide

© Copyright 2022 SecurEnds, Inc. All rights reserved SecurEnds, Inc.

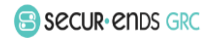

Page **2** of **33**

### <span id="page-3-0"></span>1 Privacy Management

Formalize responses to assessments across various privacy frameworks which can differ by world region, even state by state in one user interface. Consolidate processes with out of the box features that drive compliance with automation.

- Dashboard
- Assessment Campaigns
- Assessment Reports
- Risk Report
- Risk Remediation
- Risk Register
- Maturity Progress

#### Note: For Privacy Management Setup Privacy Data.

Add a Privacy Data under the Inventory.

#### Select the **Inventory** option in **Administration** drop-down list.

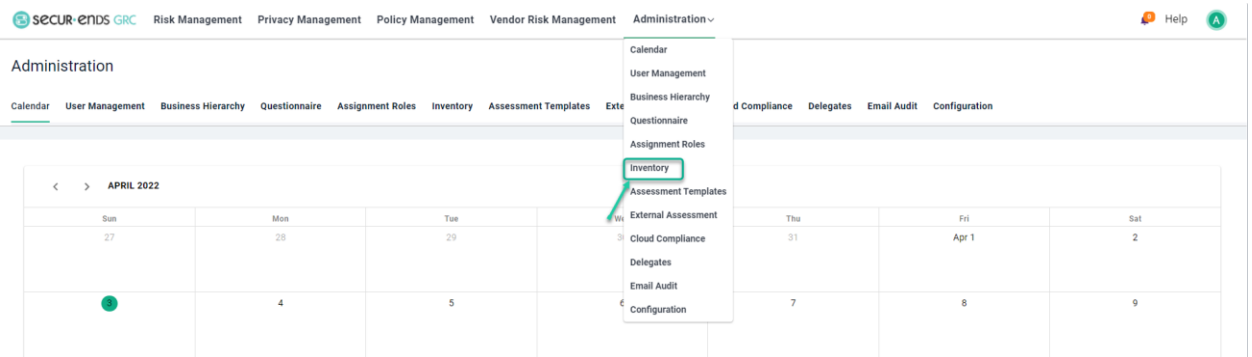

#### Select **Privacy Data** and click the **Add** button.

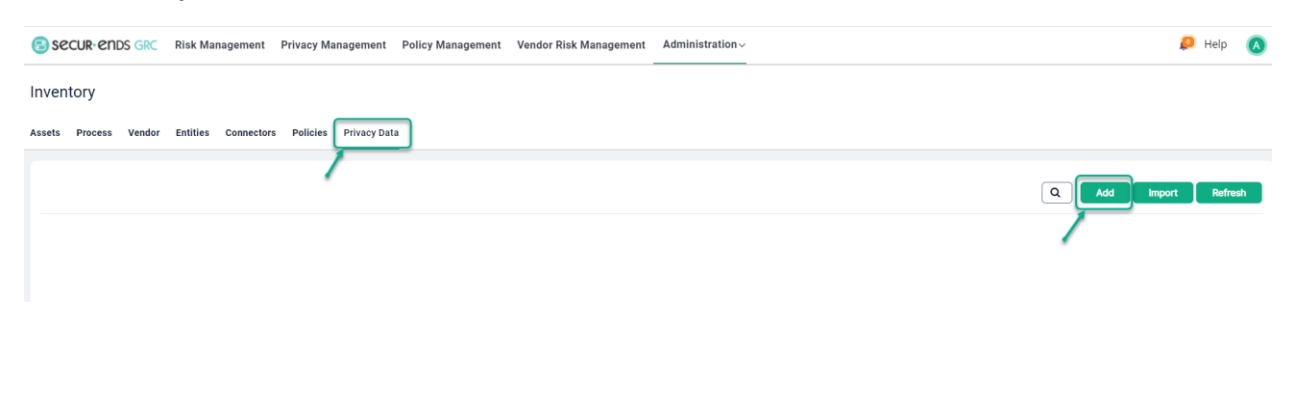

Privacy Management User Guide

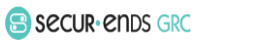

#### **Name** the Privacy Data.

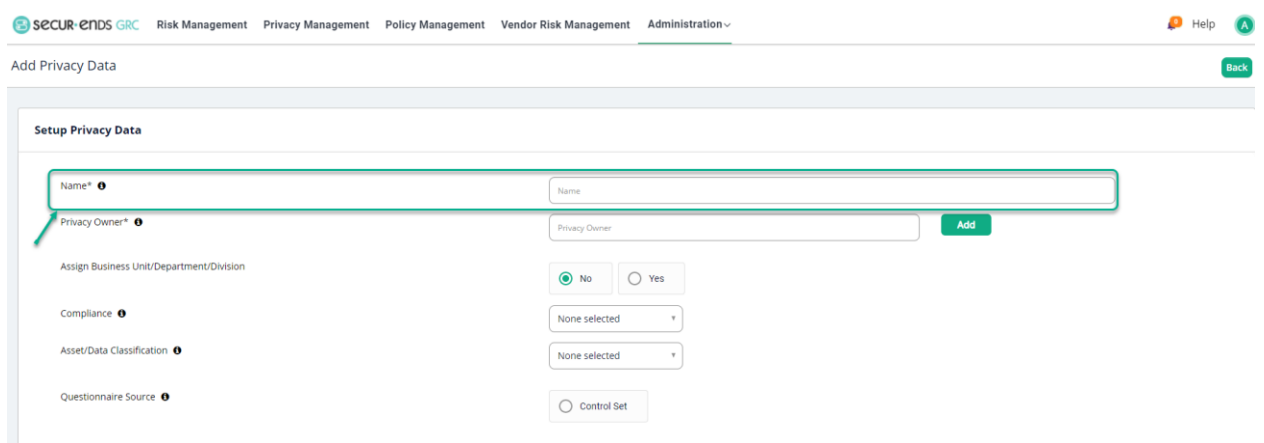

### Assign a **Privacy Owner** (by selecting the user in the contacts or add new user as appropriate).

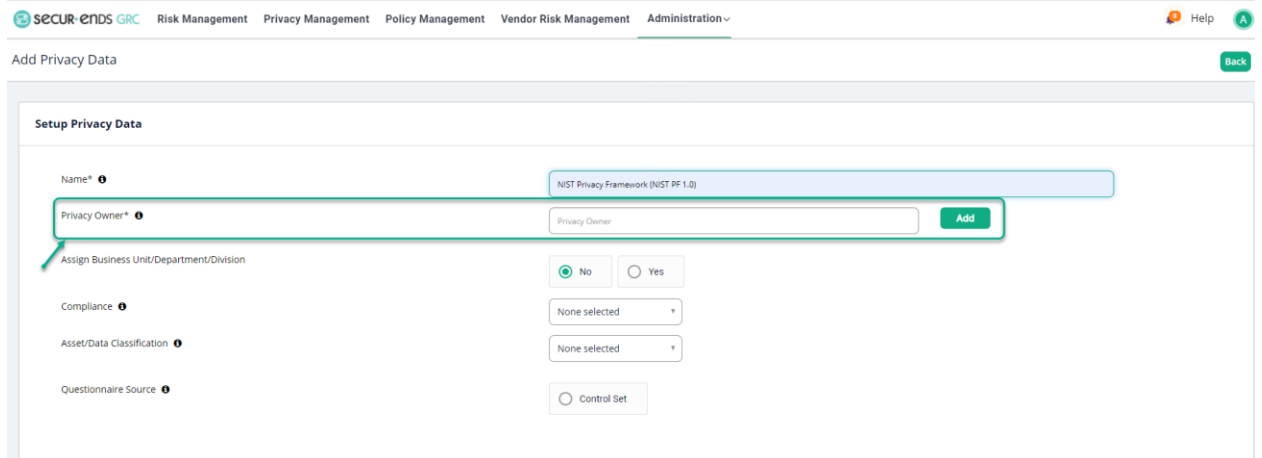

#### Assign it to a level within the Business Hierarchy.

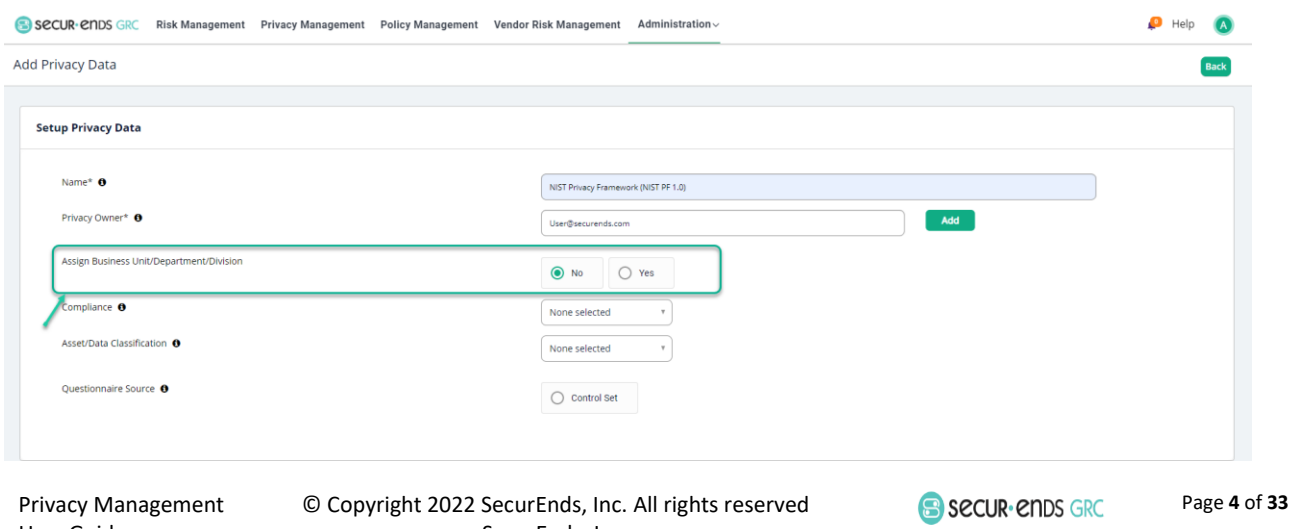

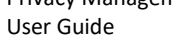

Select the **Yes** radio button and assign it to a business level and click the **Save** button.

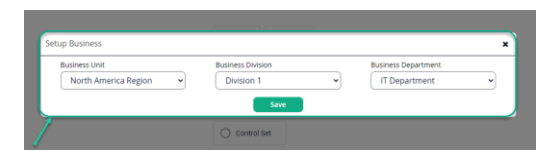

#### Select **Compliance** from the drop-down list.

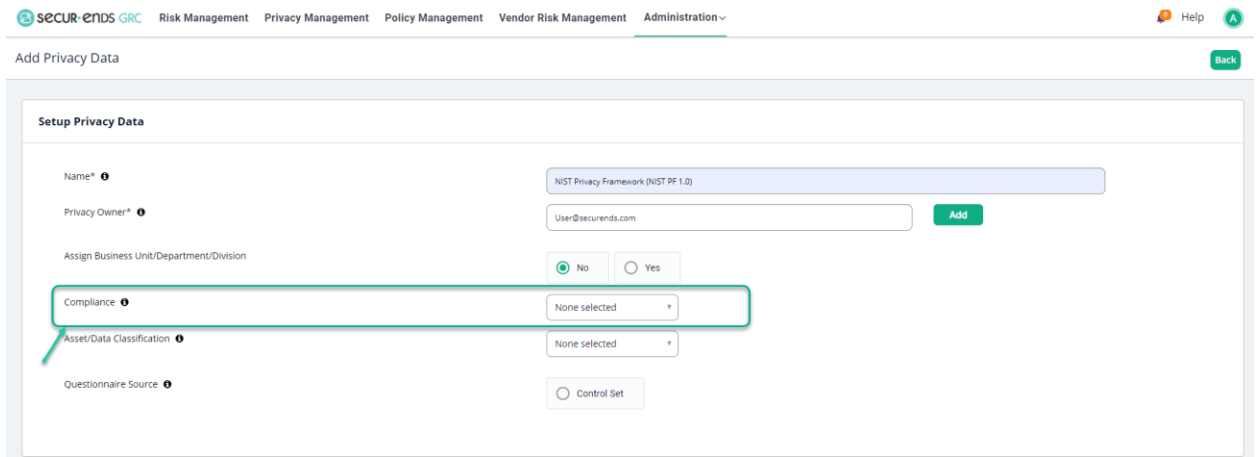

#### Select Questionnaire Source

#### Click the **Control Set** radio button.

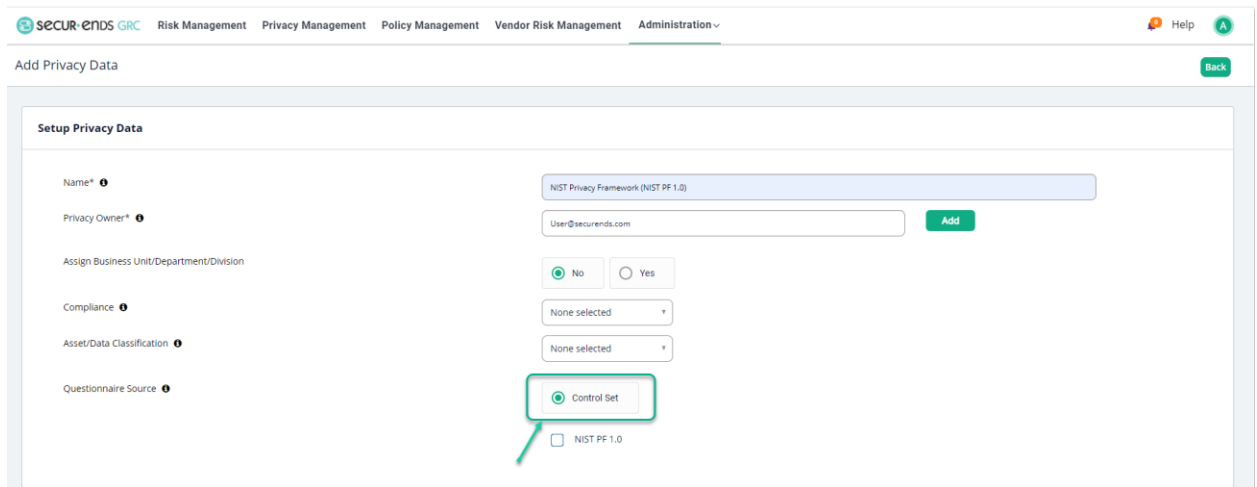

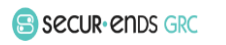

#### Select box for **NIST PF 1.0.**

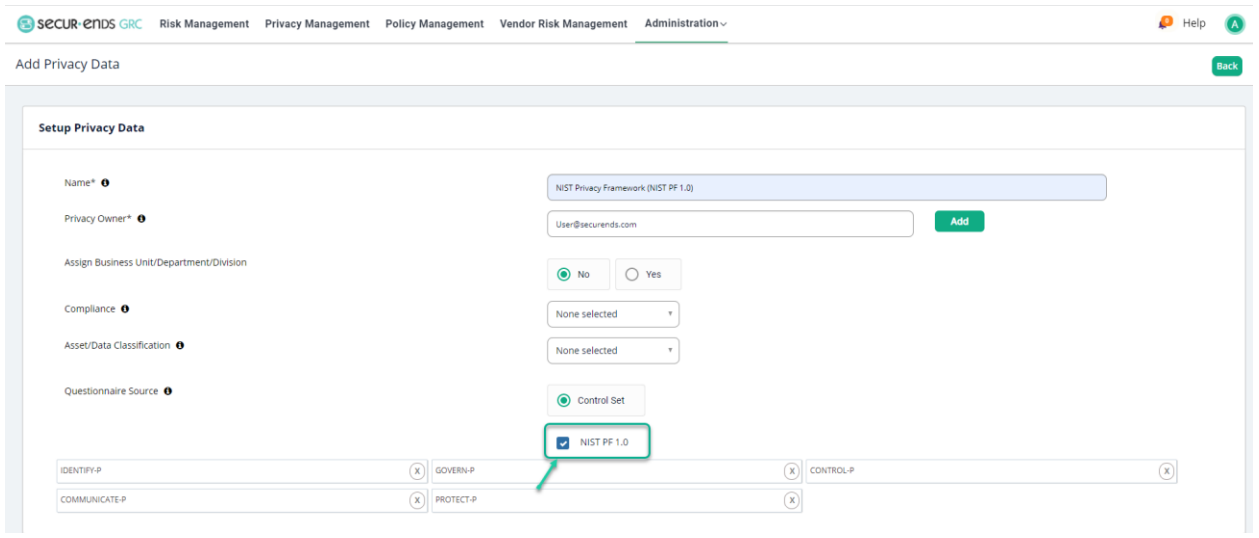

#### Click the **Save** button in the bottom right corner of the page.

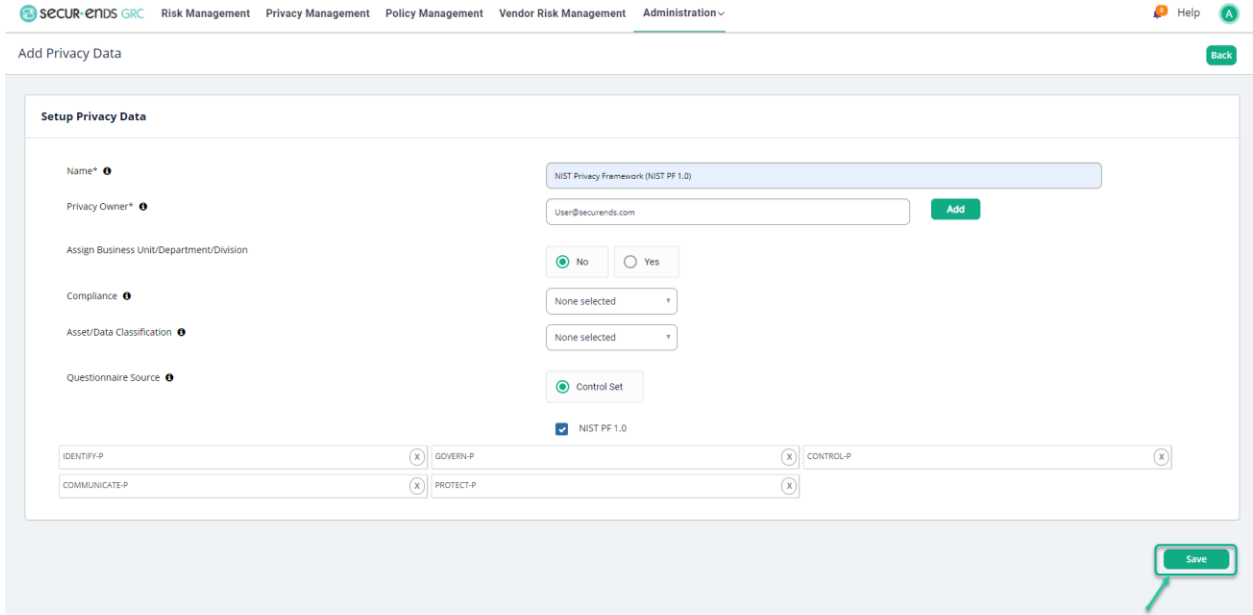

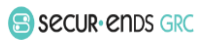

#### <span id="page-7-0"></span>1.1 Assessment Campaigns

Select the **Privacy Management** tab on the main menu.

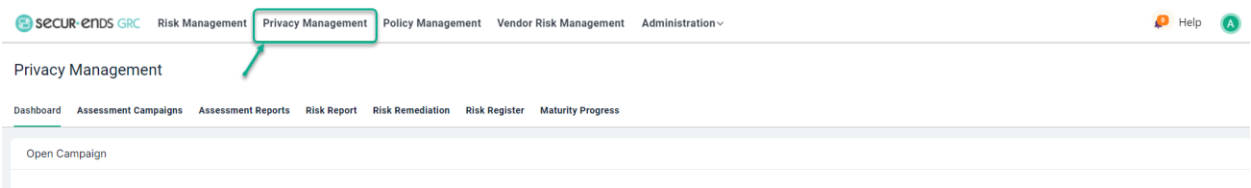

#### Select **Assessment Campaigns** Tab.

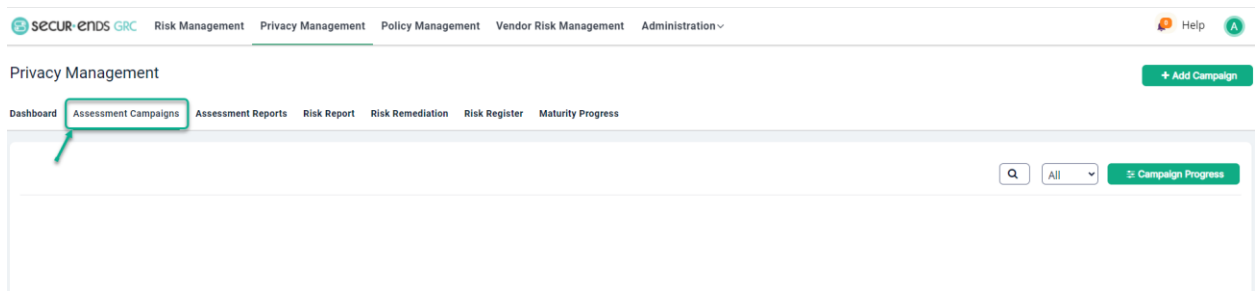

#### Click the **Add Campaign** button to follow three step process.

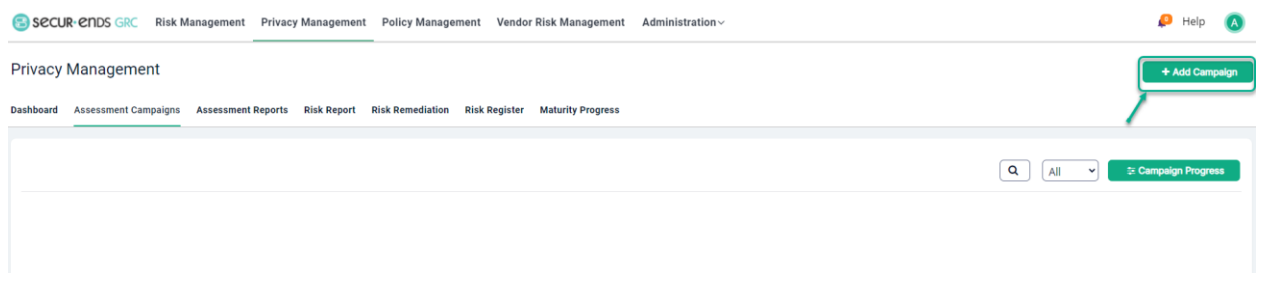

#### <span id="page-7-1"></span>1.1.1 Step 1: Select or Create Assessment Template.

Click the **New Template** button to create new Assessment Template.

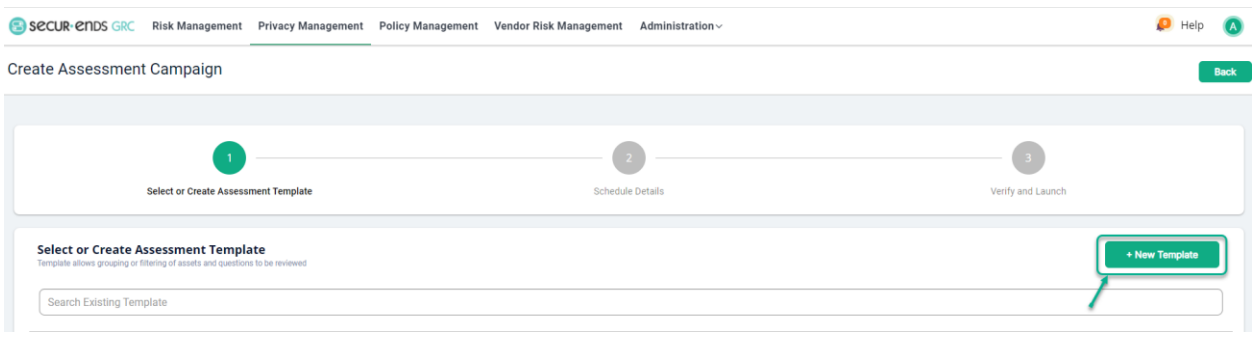

Privacy Management User Guide

© Copyright 2022 SecurEnds, Inc. All rights reserved SecurEnds, Inc.

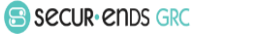

Page **7** of **33**

#### Enter a **Template Name** and **Description.**

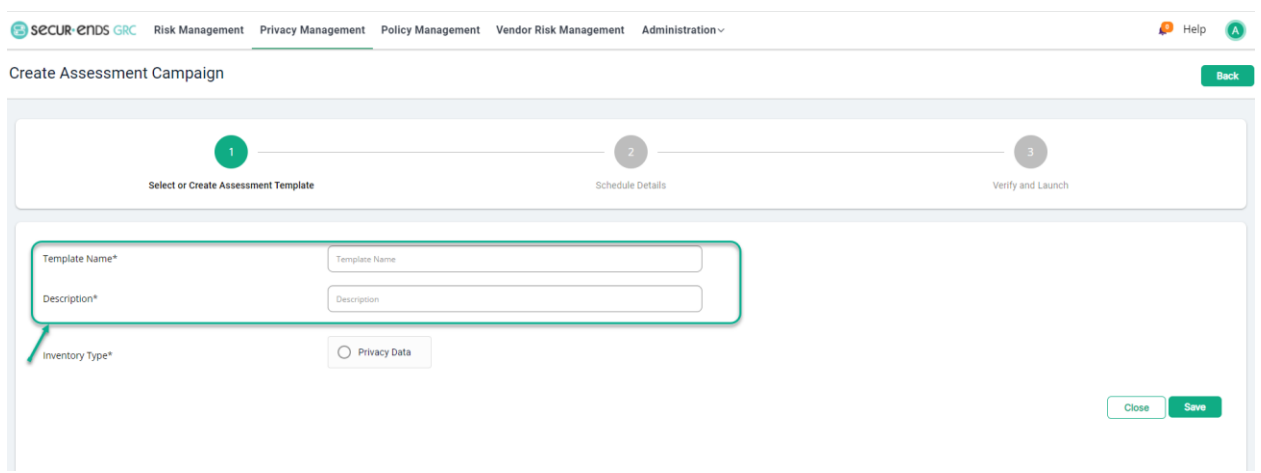

### Click the **Privacy** radio button and select the Privacy Data from the dropdown list.

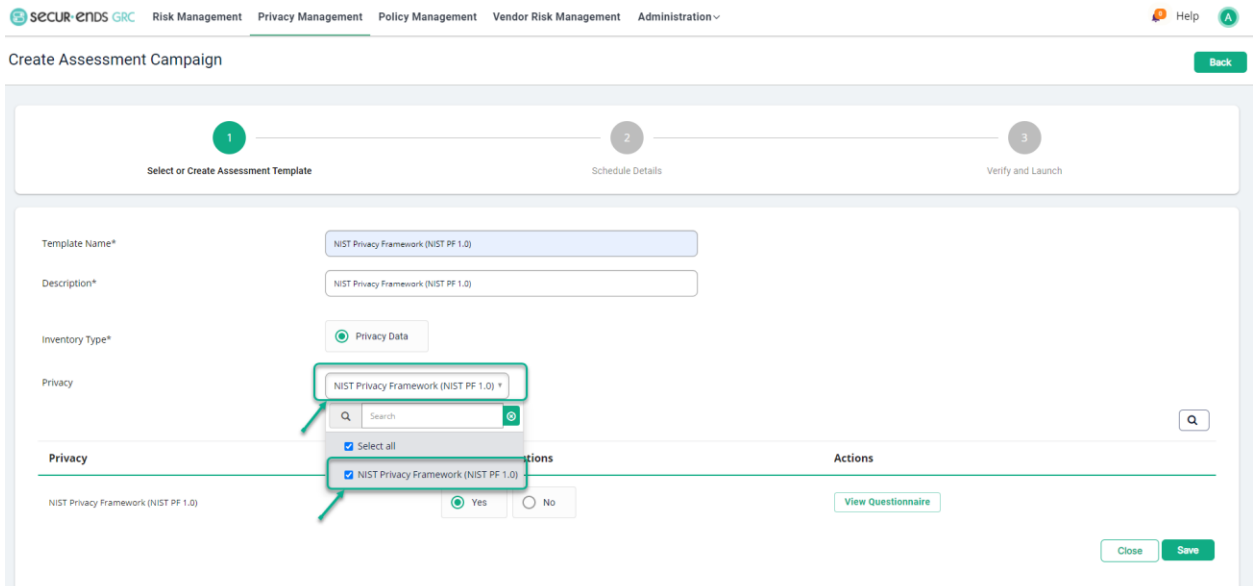

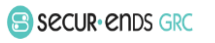

Click the **Yes** radio button to select all questions.

or

Click the **No** radio button (to select required questions) and then click the **Select/Unselect Questionnaire** button.

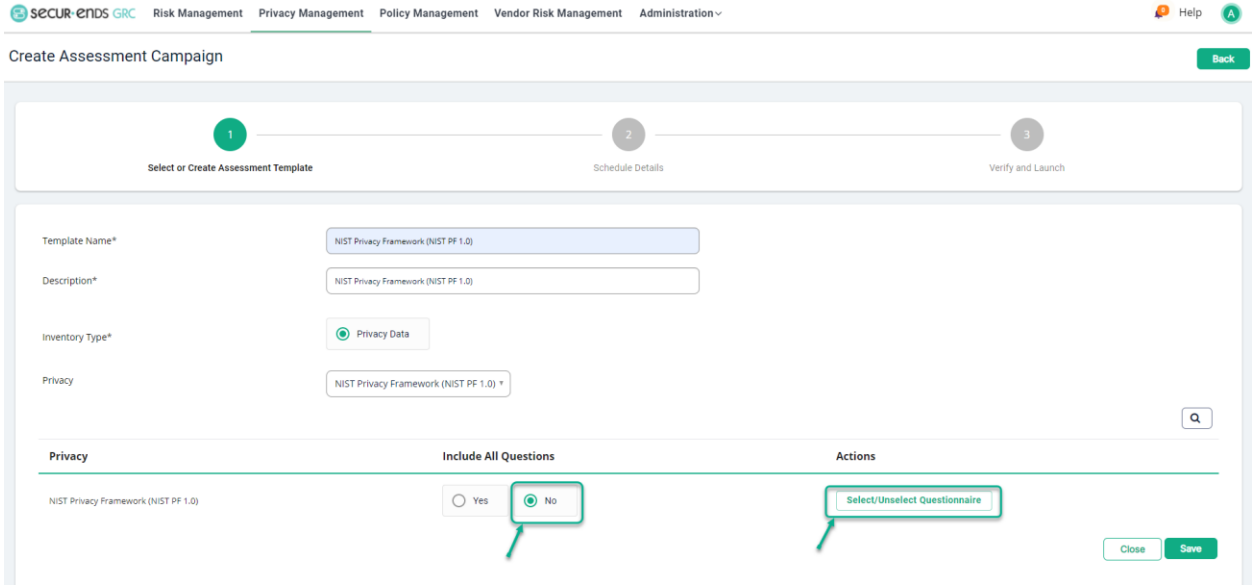

Click the **Apply Filter** symbol and then choose to filter by the **Question ID**, **Question or Policy, or Role.**

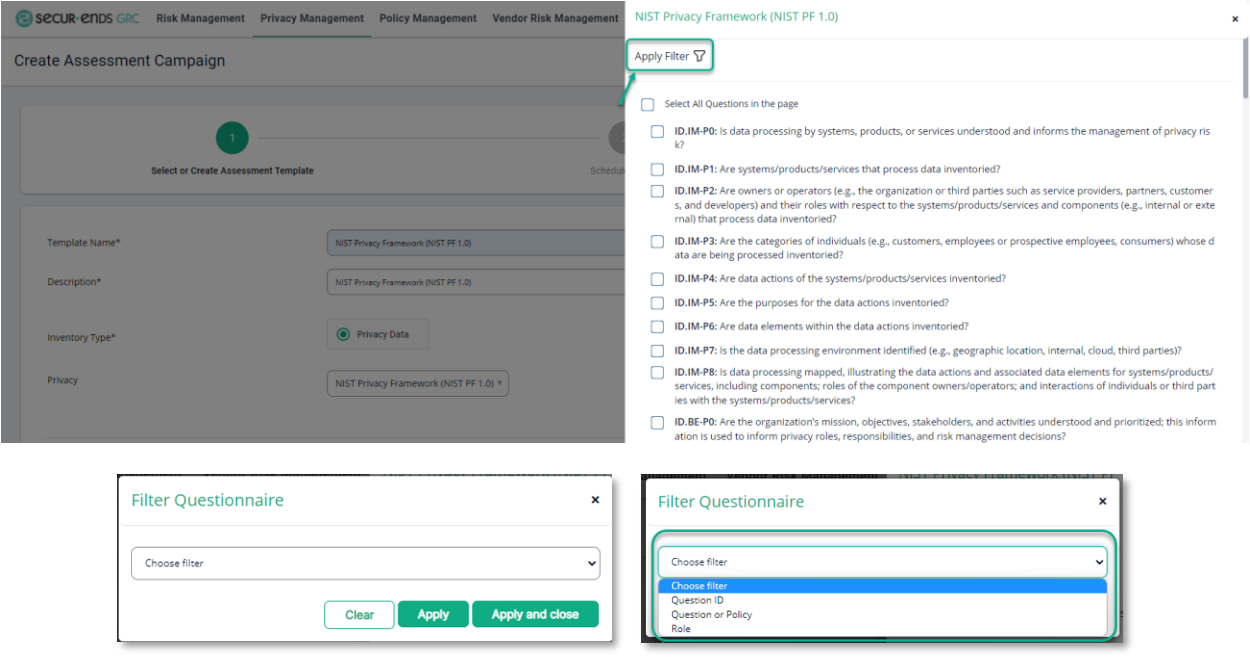

Privacy Management User Guide

© Copyright 2022 SecurEnds, Inc. All rights reserved SecurEnds, Inc.

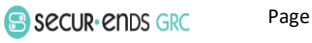

Page **9** of **33**

Enter **Question ID** and then click on **Apply and Close button.**

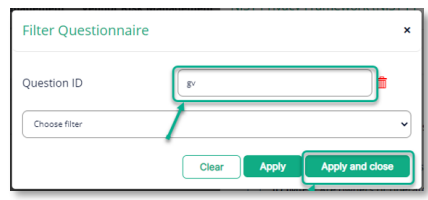

Check the box for **Select All Questions in the page** and click the **Close** button

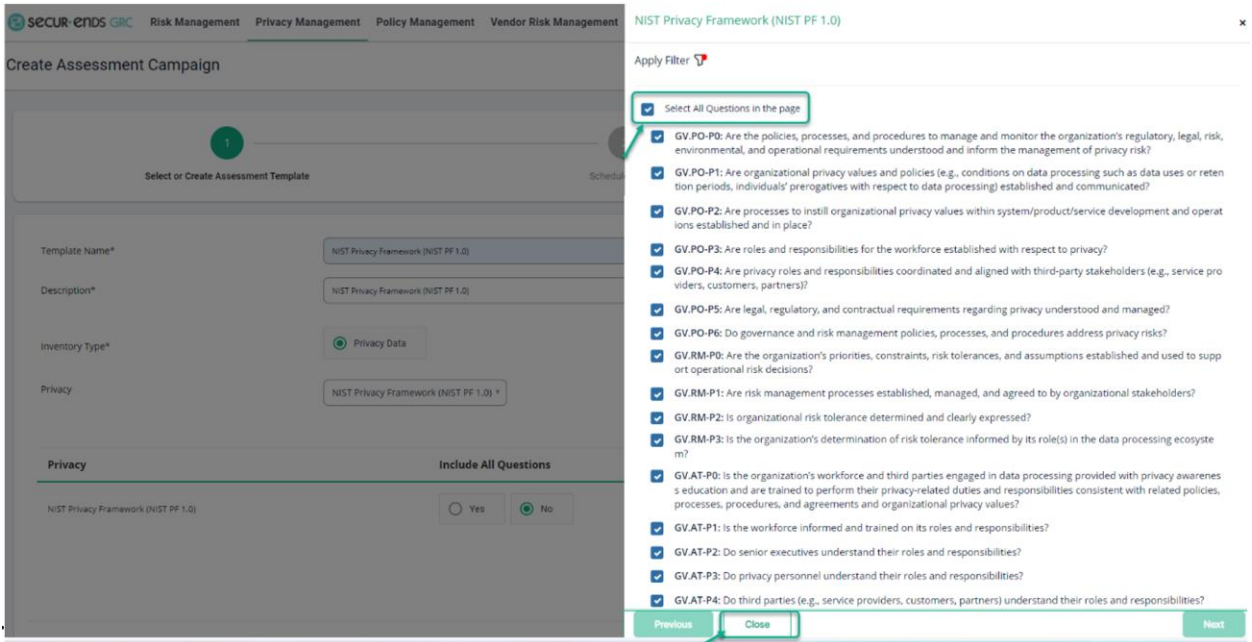

#### Click the **Save** button.

User Guide

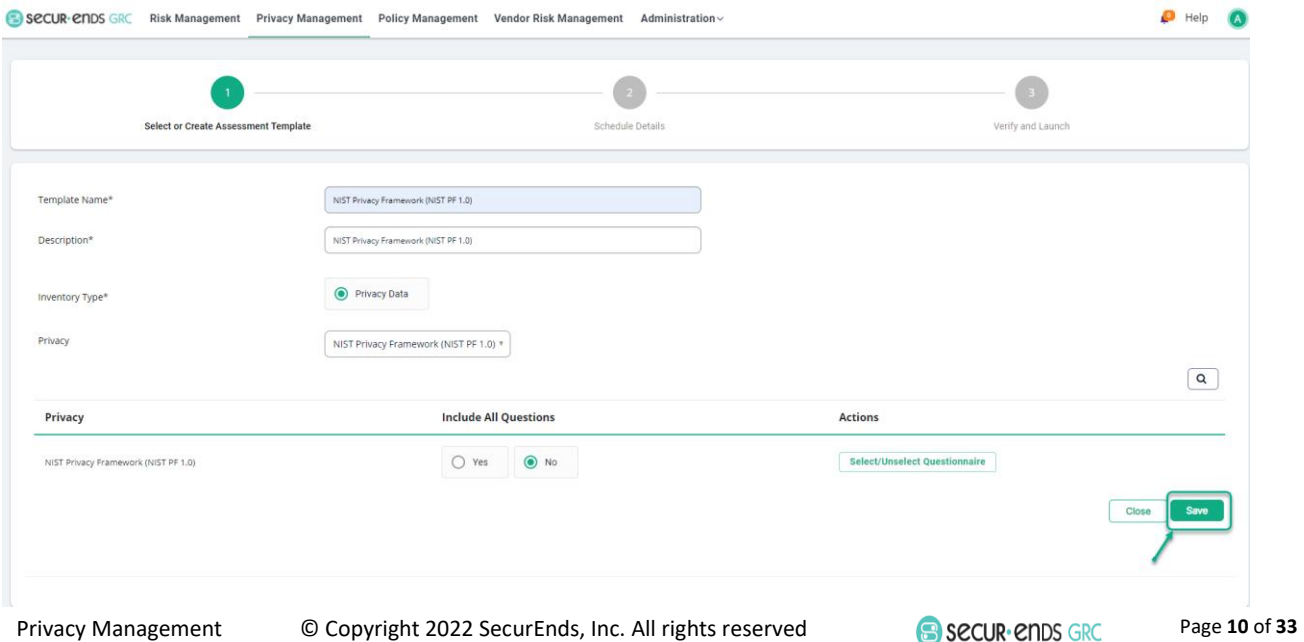

SecurEnds, Inc.

Select the Assessment **Template** that was created.

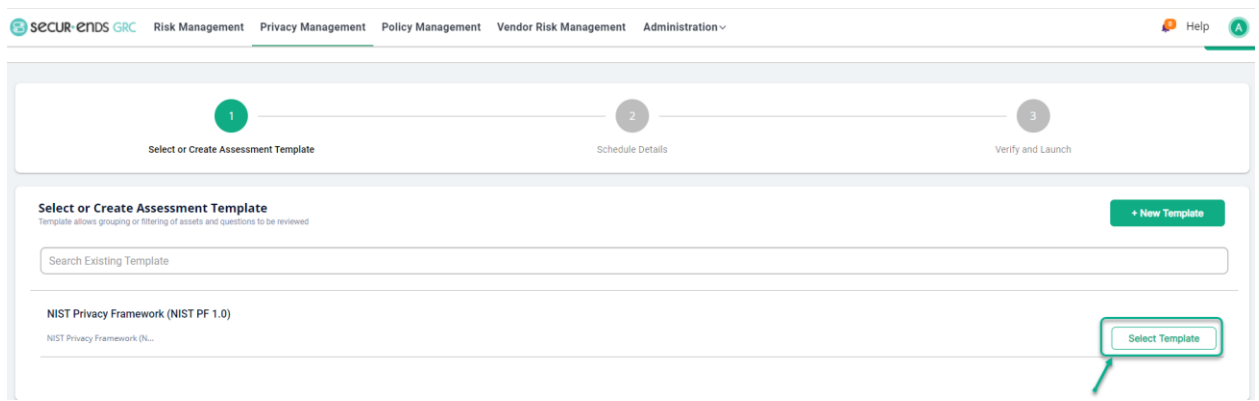

#### <span id="page-11-0"></span>1.1.2 Step 2: Schedule Details

#### Assessment Configuration

### Enter **Assessment Campaign Name.**

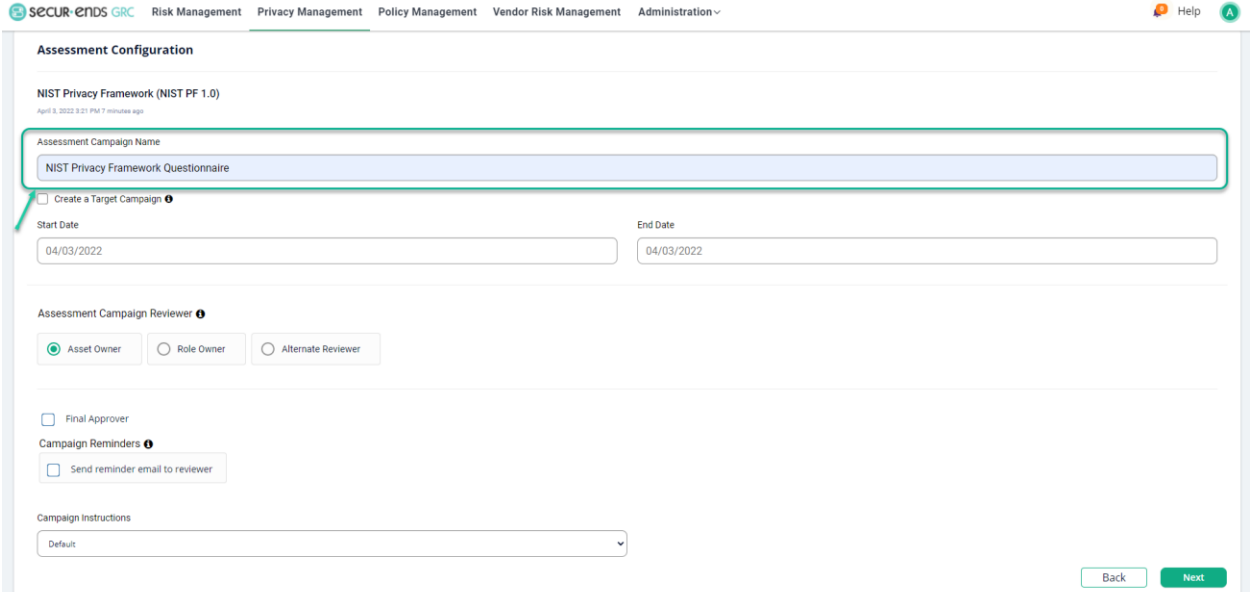

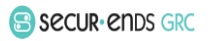

For creating Target Campaign select **Create a Target Campaign** option and enter **Alternate Reviewer.**

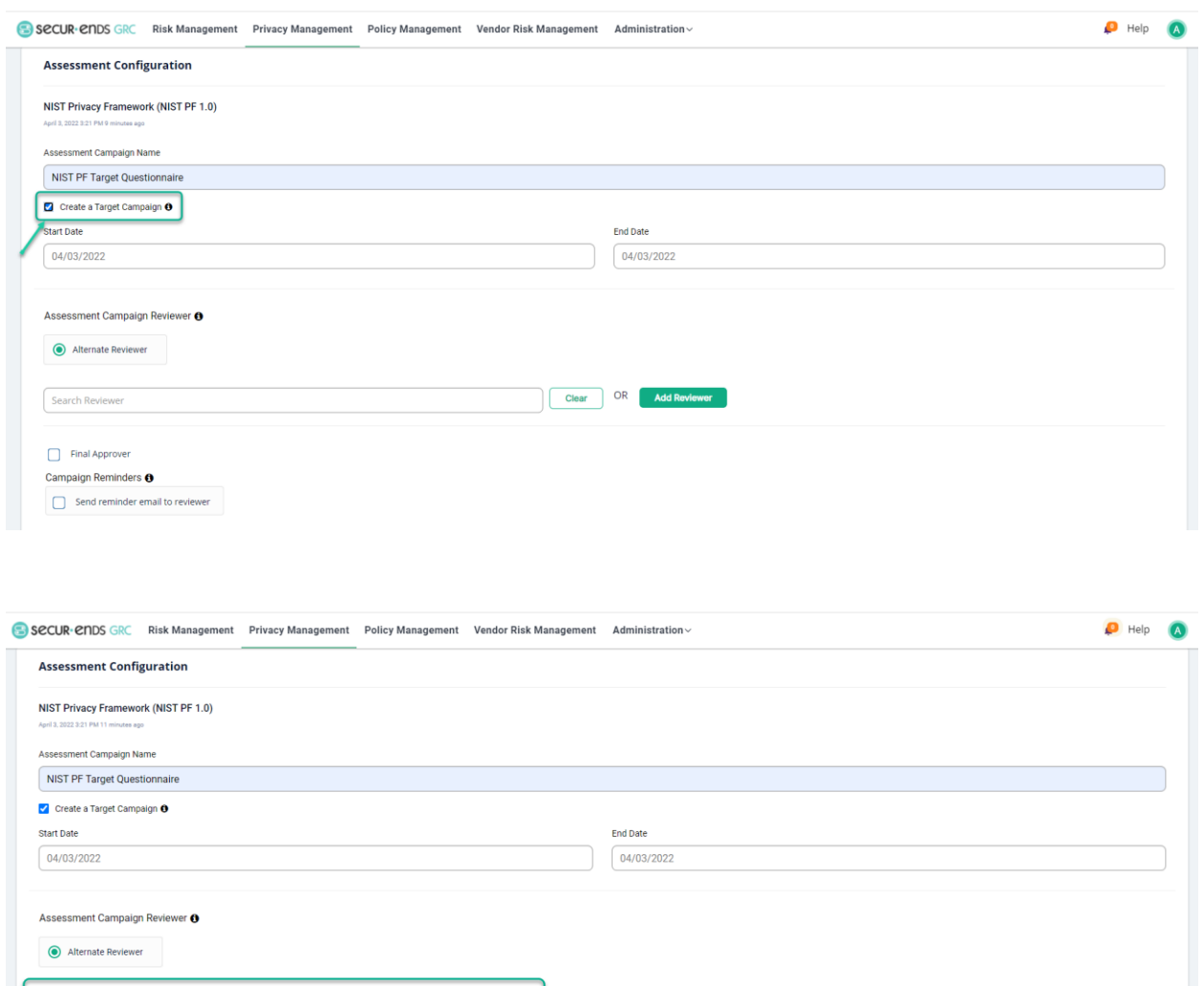

Clear OR Add Reviewer

 $\checkmark$ 

User@securends.com

 $\Box$  Final Approver Campaign Reminders O  $\fbox{\begin{tabular}{|c|c|} \hline \quad \quad & \quad \quad & \quad \quad & \quad \quad & \quad \quad & \quad \quad \\ \hline \quad \quad & \quad \quad & \quad \quad & \quad \quad & \quad \quad \\ \hline \quad \quad & \quad \quad & \quad \quad & \quad \quad \\ \hline \quad \quad & \quad \quad & \quad \quad & \quad \quad \\ \hline \quad \quad & \quad \quad & \quad \quad & \quad \quad \\ \hline \quad \quad & \quad \quad & \quad \quad & \quad \quad \\ \hline \end{tabular}} \quad \ \ \text{Send reminder email to reviewer}$ 

Campaign Instructions Default

> © Copyright 2022 SecurEnds, Inc. All rights reserved SecurEnds, Inc.

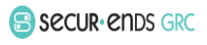

Back

Next

#### Select a **Start Date** and **End Date.**

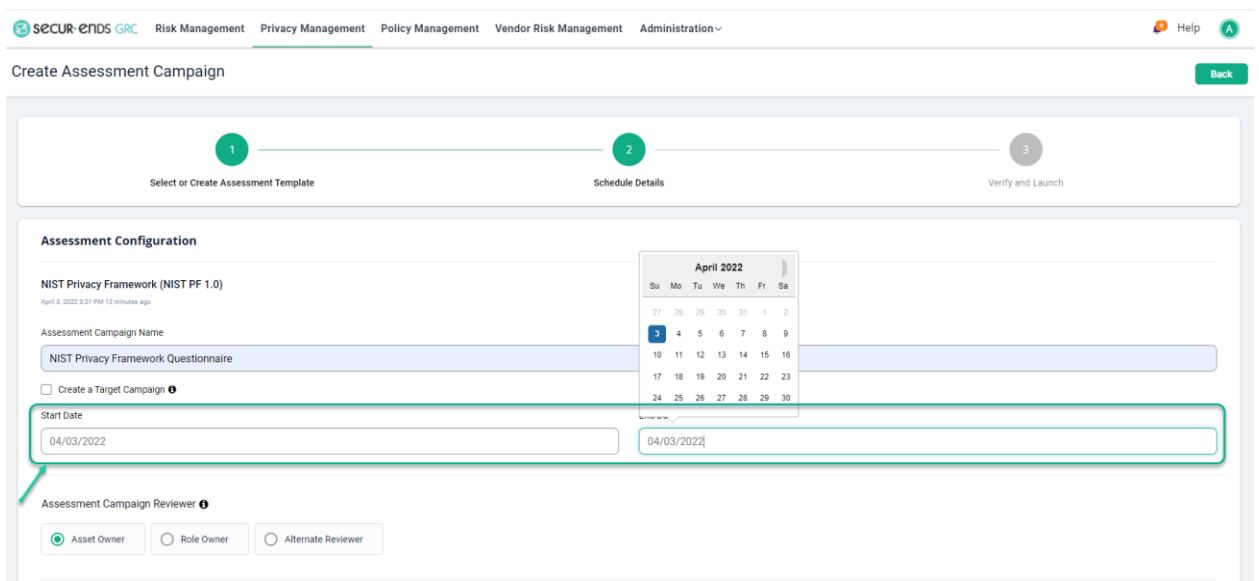

#### Select **Asset Owner**/**Role owner**/**Alternate Reviewer.**

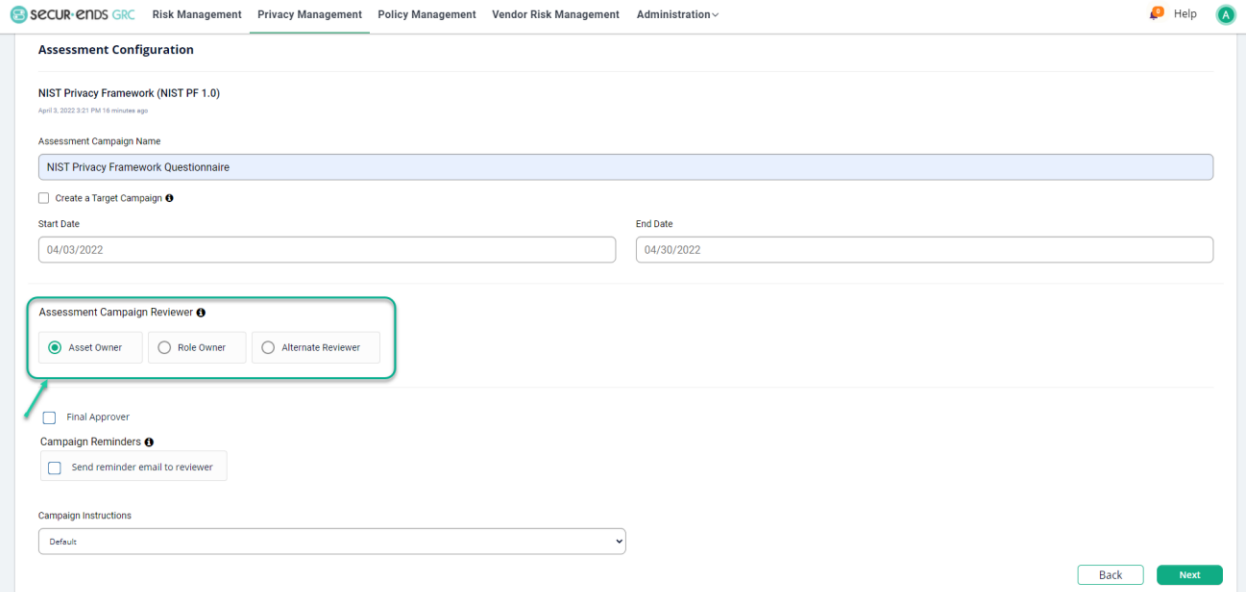

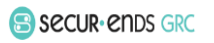

Select **Final Approver** option and enter the user details (Final Approver can review the answers given by the Reviewer).

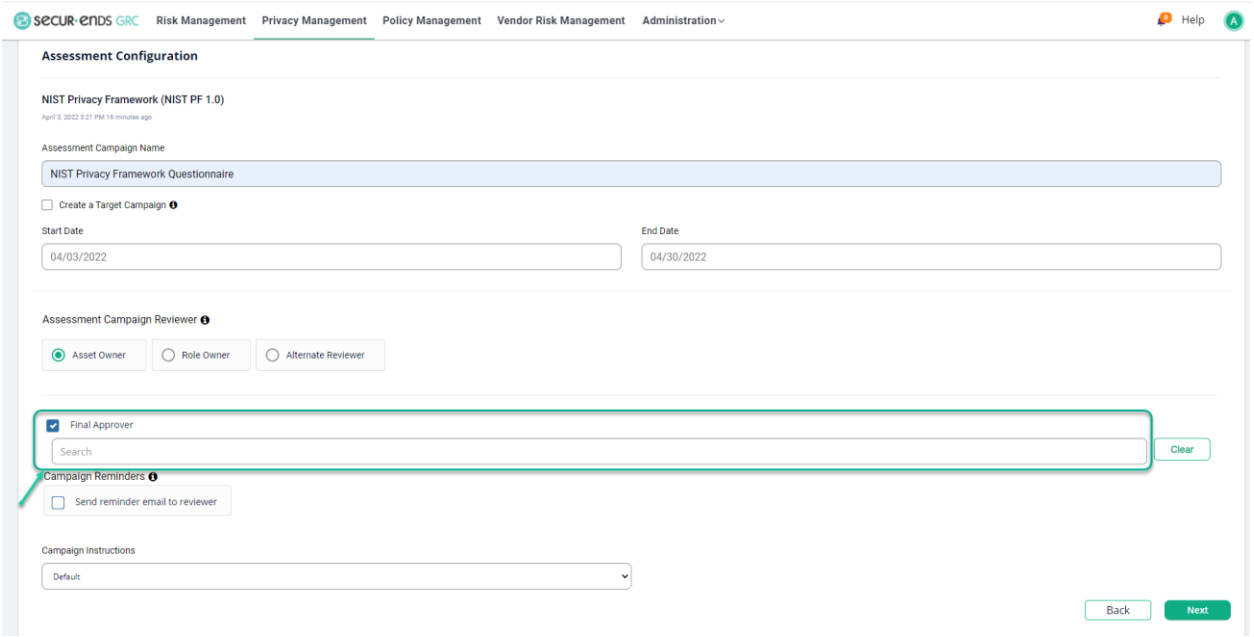

Select **Campaign Reminders** option (By selecting this option, the reminder email can send to Reviewer).

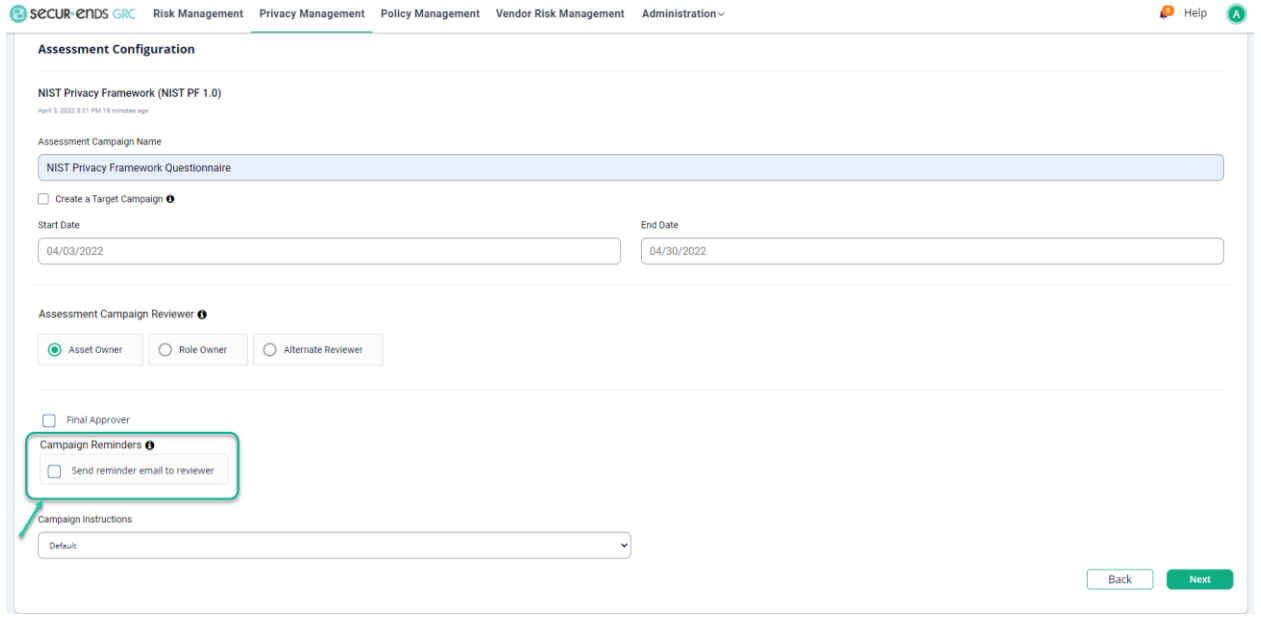

Privacy Management User Guide

© Copyright 2022 SecurEnds, Inc. All rights reserved SecurEnds, Inc.

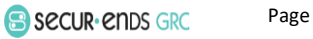

Page **14** of **33**

#### Click the **Next** button.

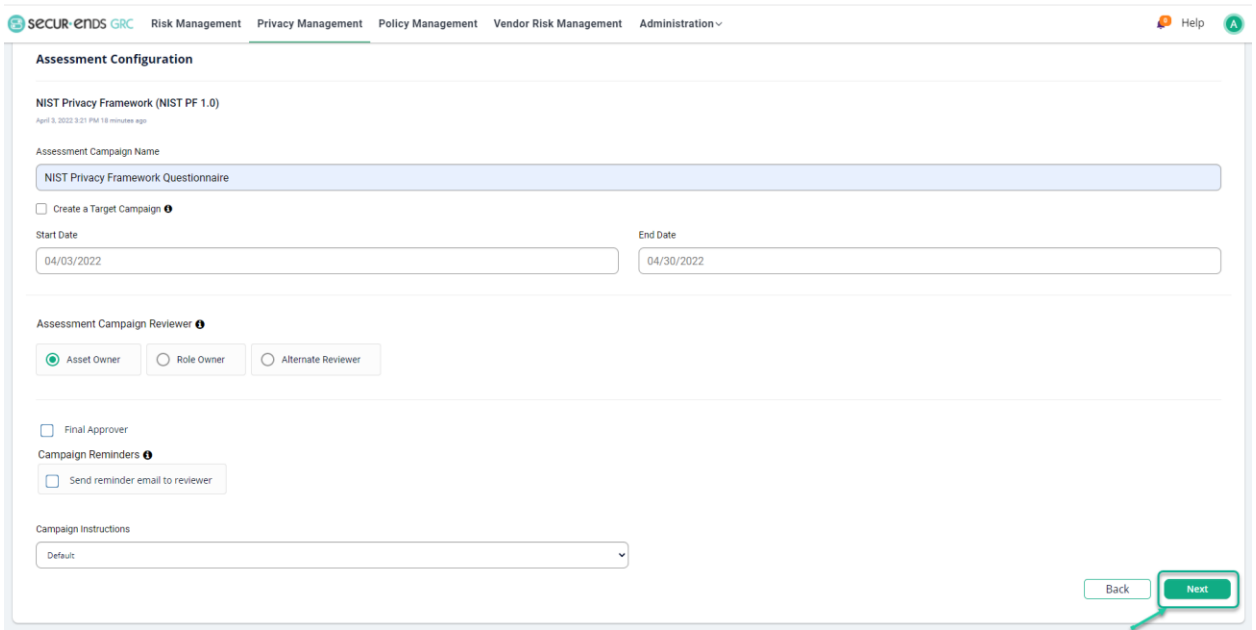

#### <span id="page-15-0"></span>1.1.3 Step 3: Verify and Launch.

Click the **Preview** button and then the Launch button.

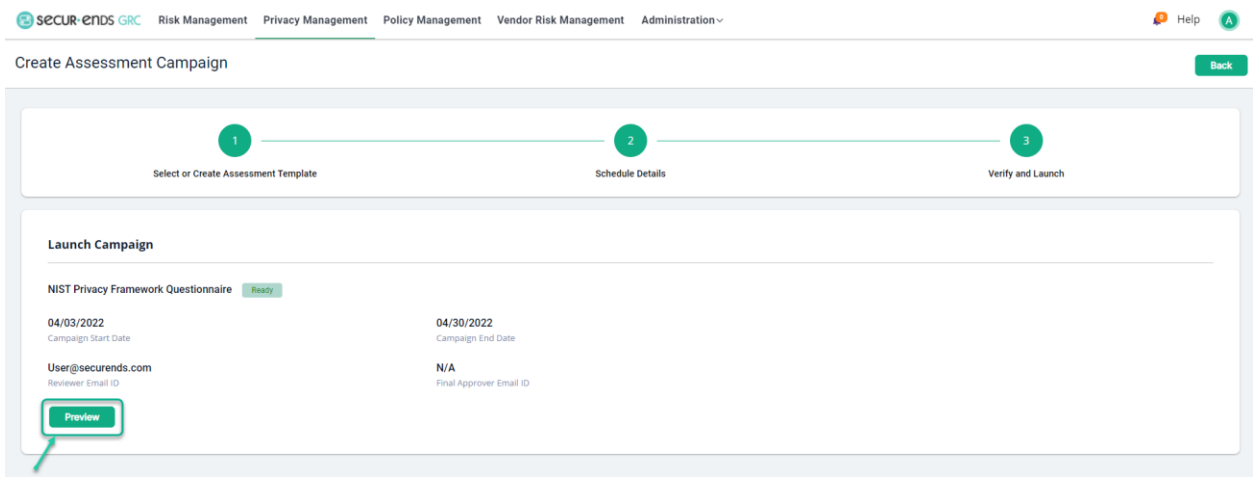

#### Click the **Launch Campaign** button.

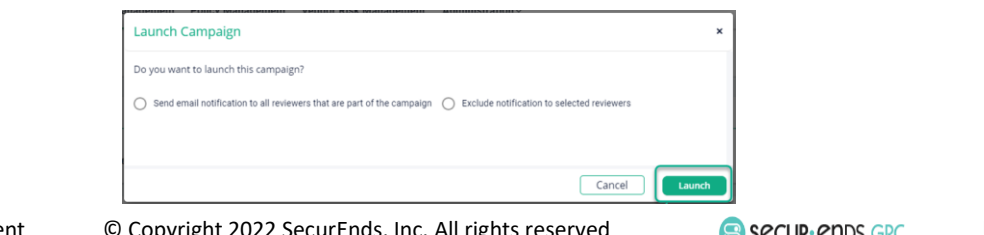

User Guide

Privacy Management © Copyright 2022 SecurEnds, Inc. All rights reserved SecurEnds, Inc.

Page **15** of **33**

Open the **Actions** menu and select **View** item.

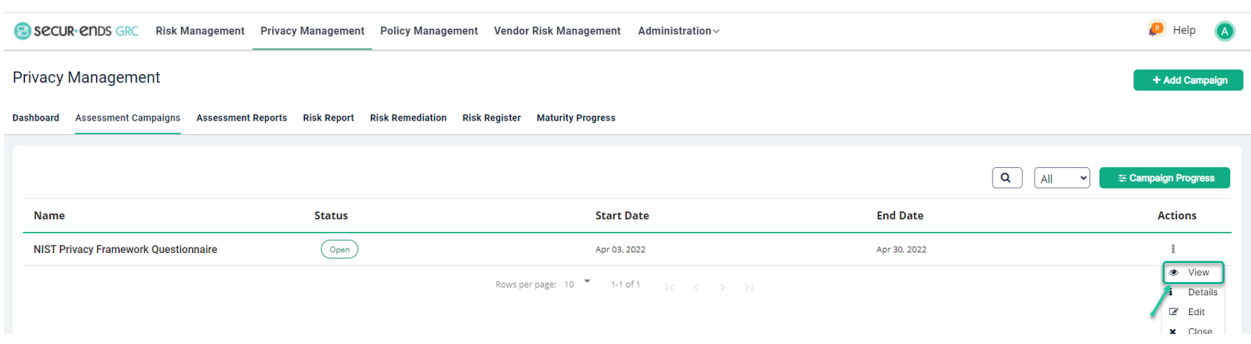

#### On the Assessment Campaign Preview page, select the **Assess** button on the right.

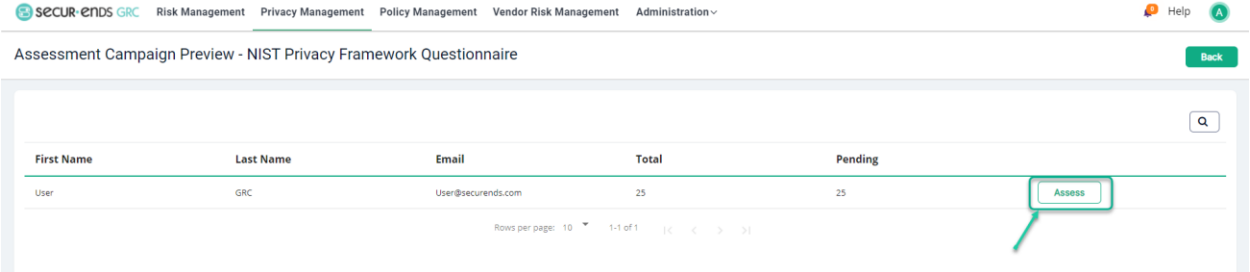

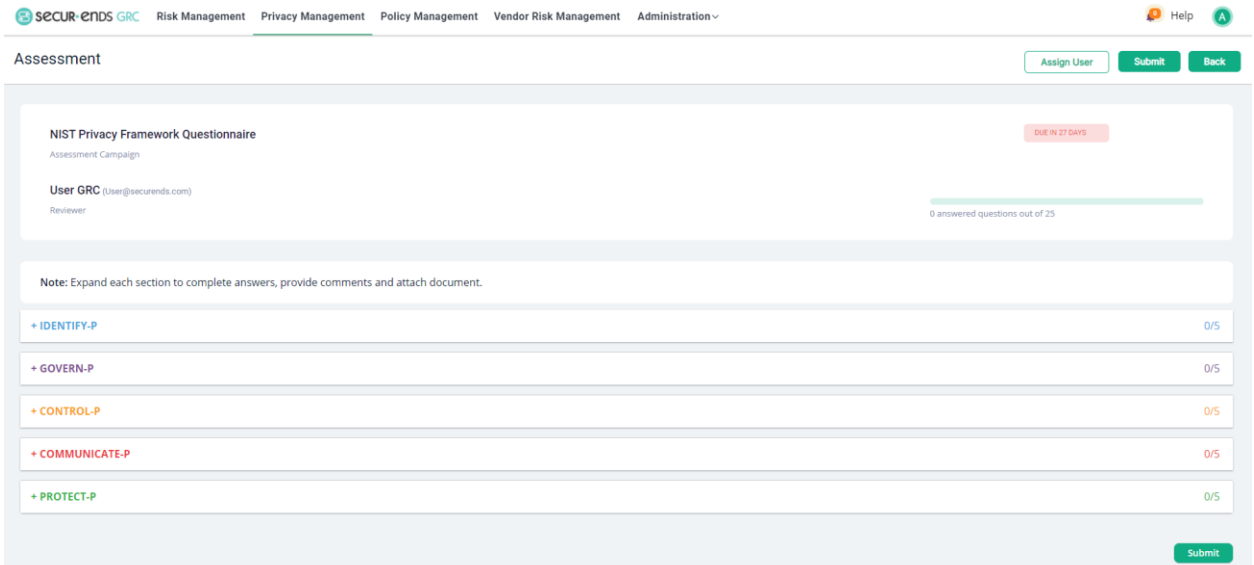

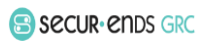

Expand each section to complete answers, provide comments and attach document.

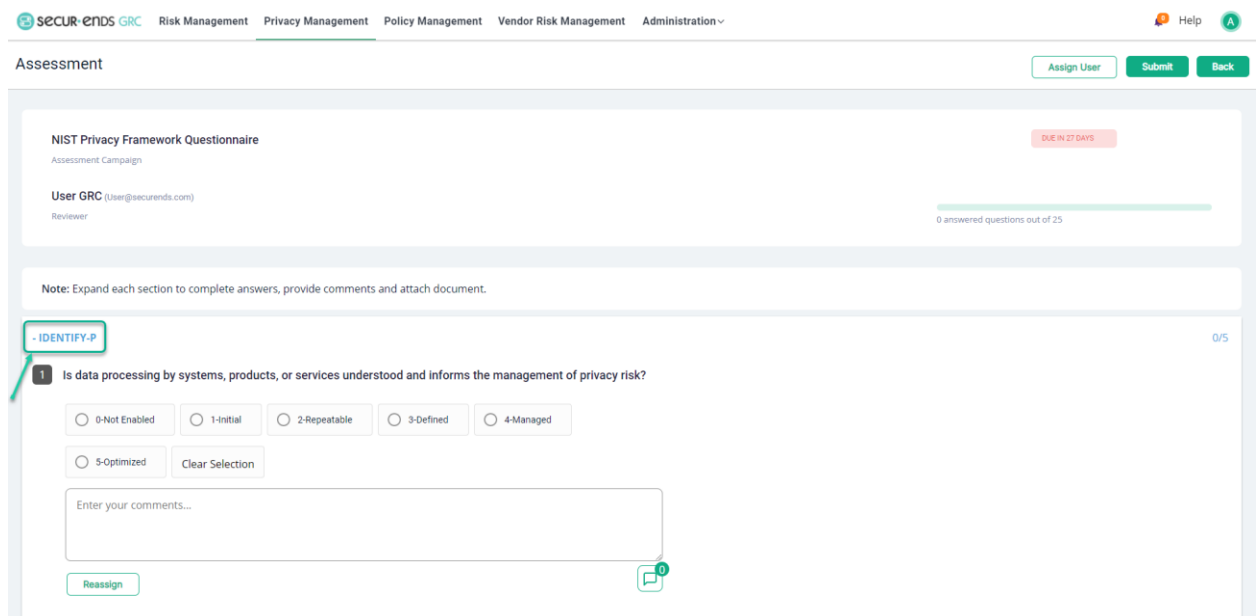

Select **Reassign** button (by selecting this option can reassign the question to another reviewer).

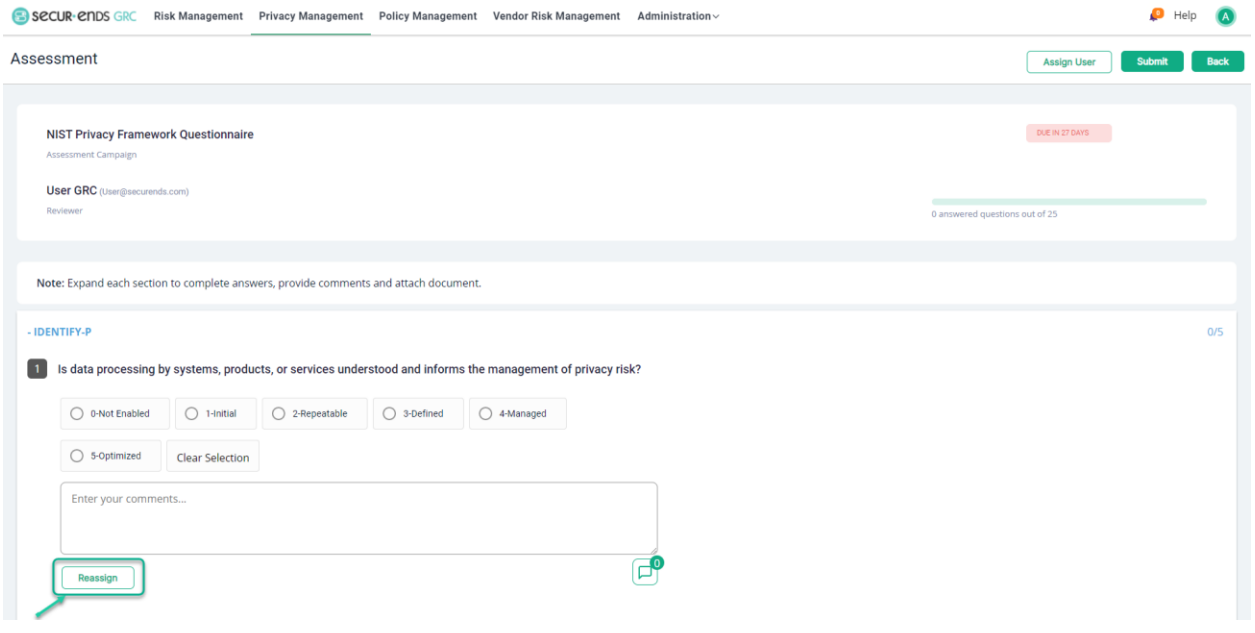

Privacy Management User Guide

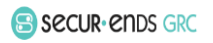

Answer all questions and click the **Submit** button.

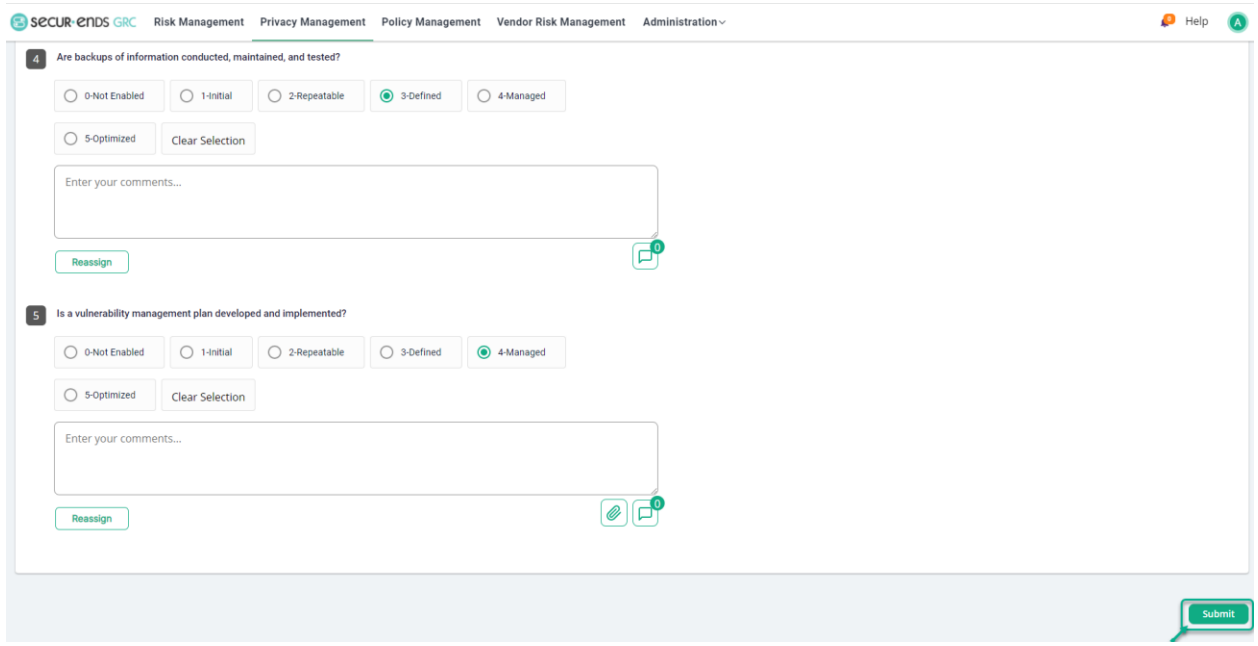

#### Click the **Back** button.

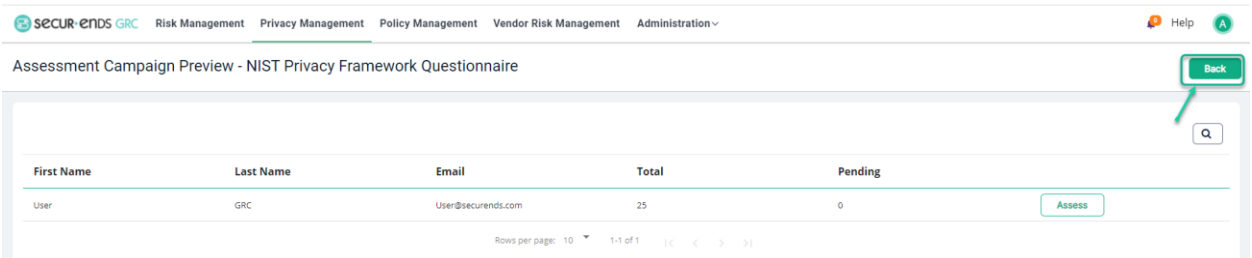

### Click the **Actions** menu and select **Close** option to close the campaign.

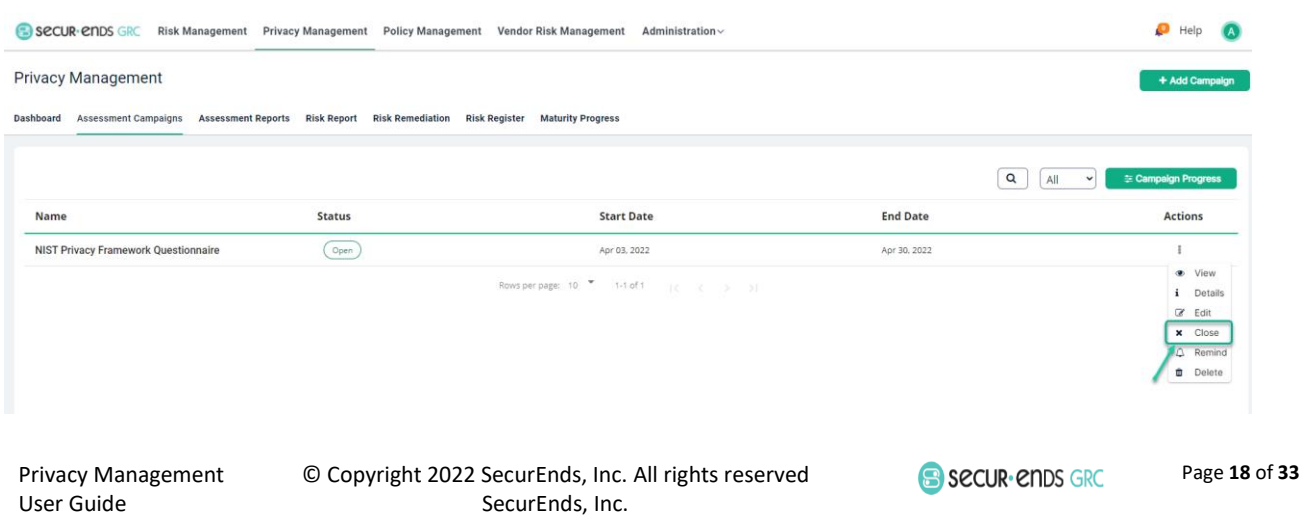

User Guide

Select **Yes** option to close the Campaign.

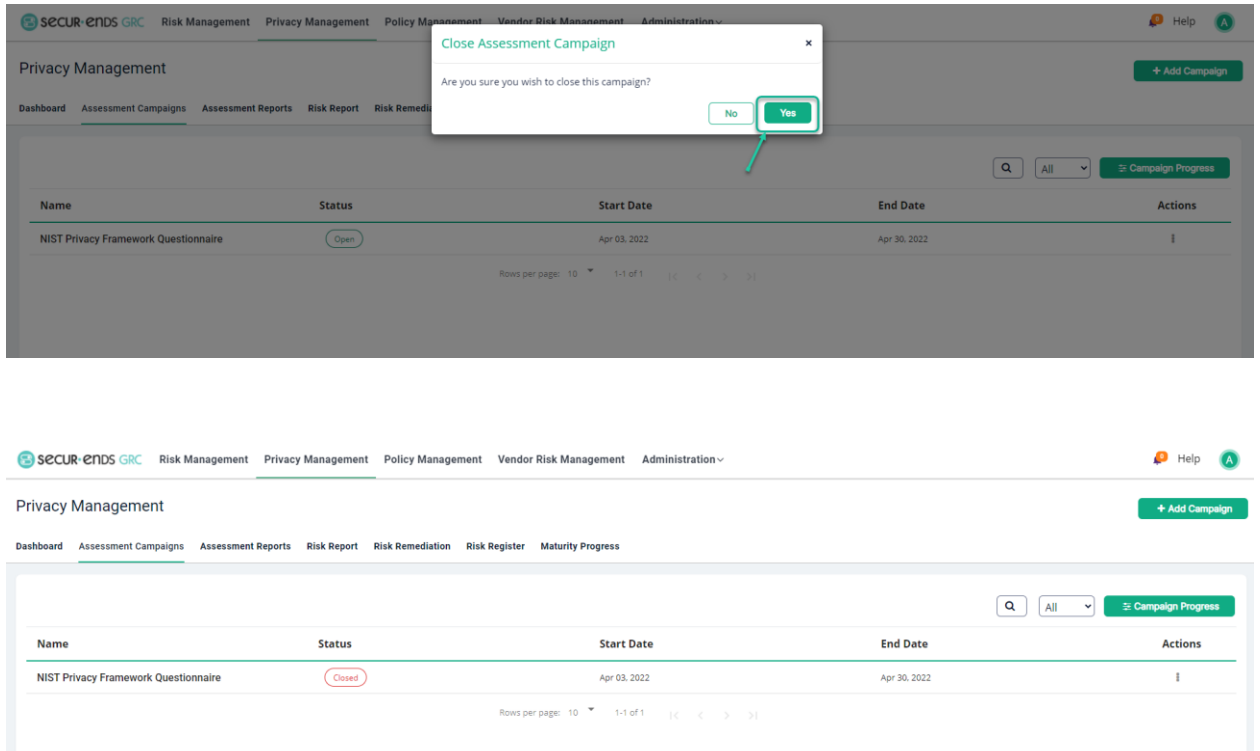

#### <span id="page-19-0"></span>1.2 Risk Remediation Report

Click the **Generate PDF** button to generate Risk Remediation PDF Report.

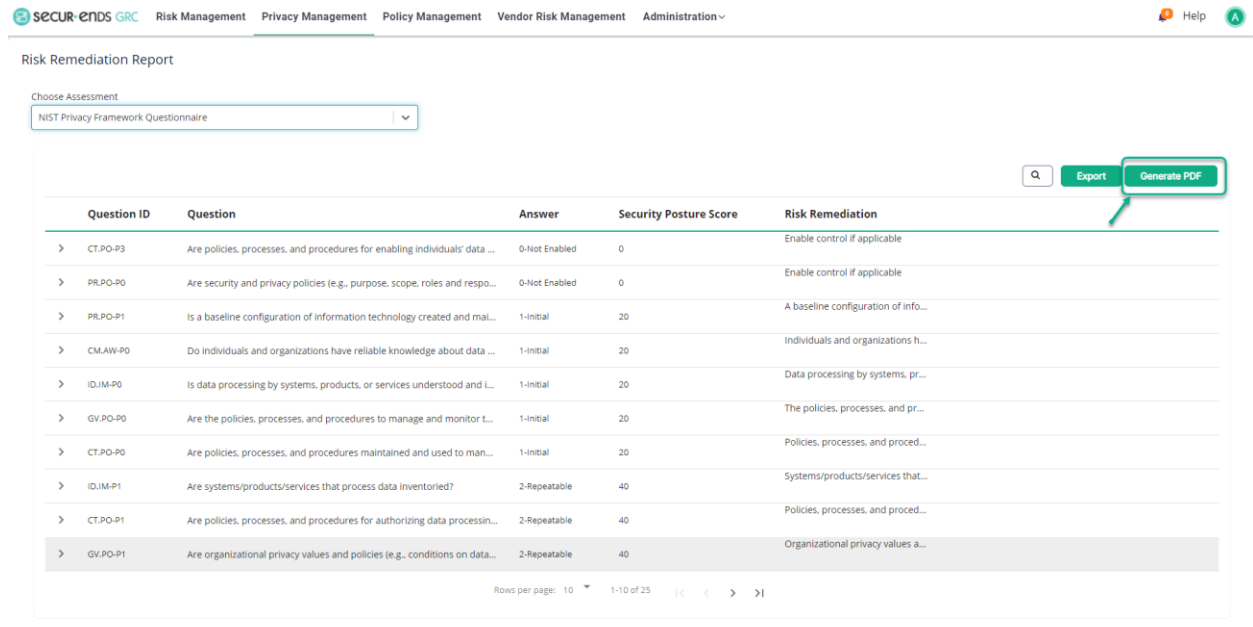

Privacy Management User Guide

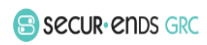

#### Open or Save the PDF.

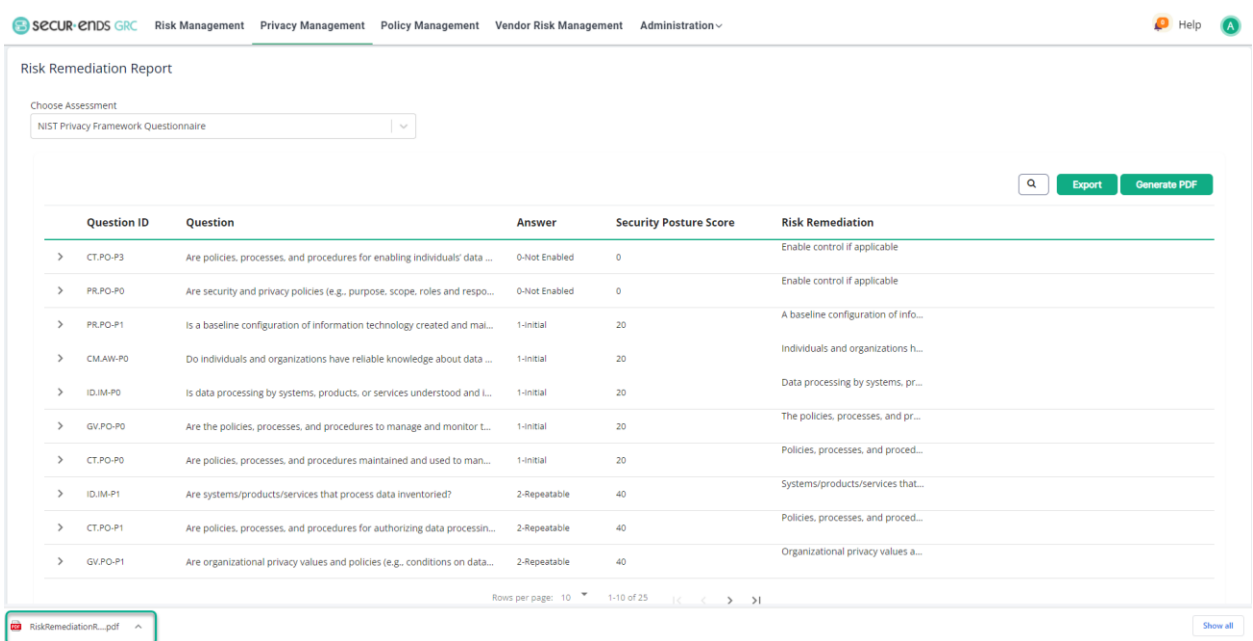

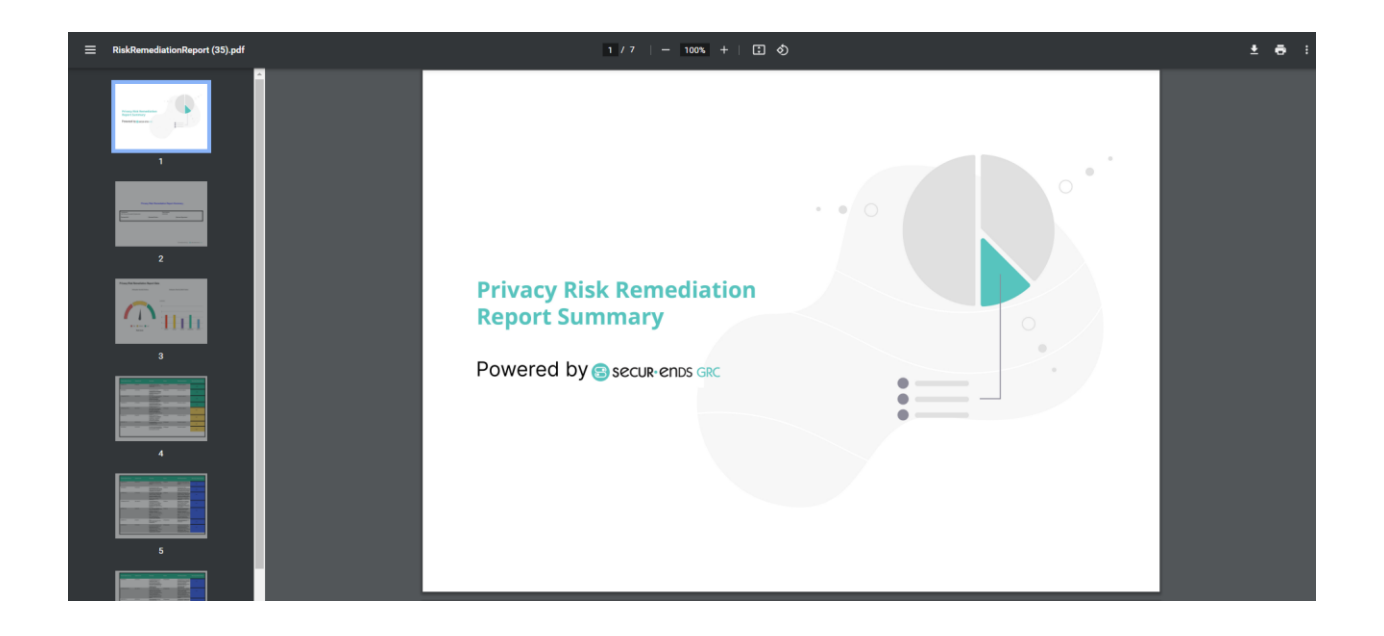

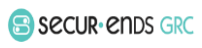

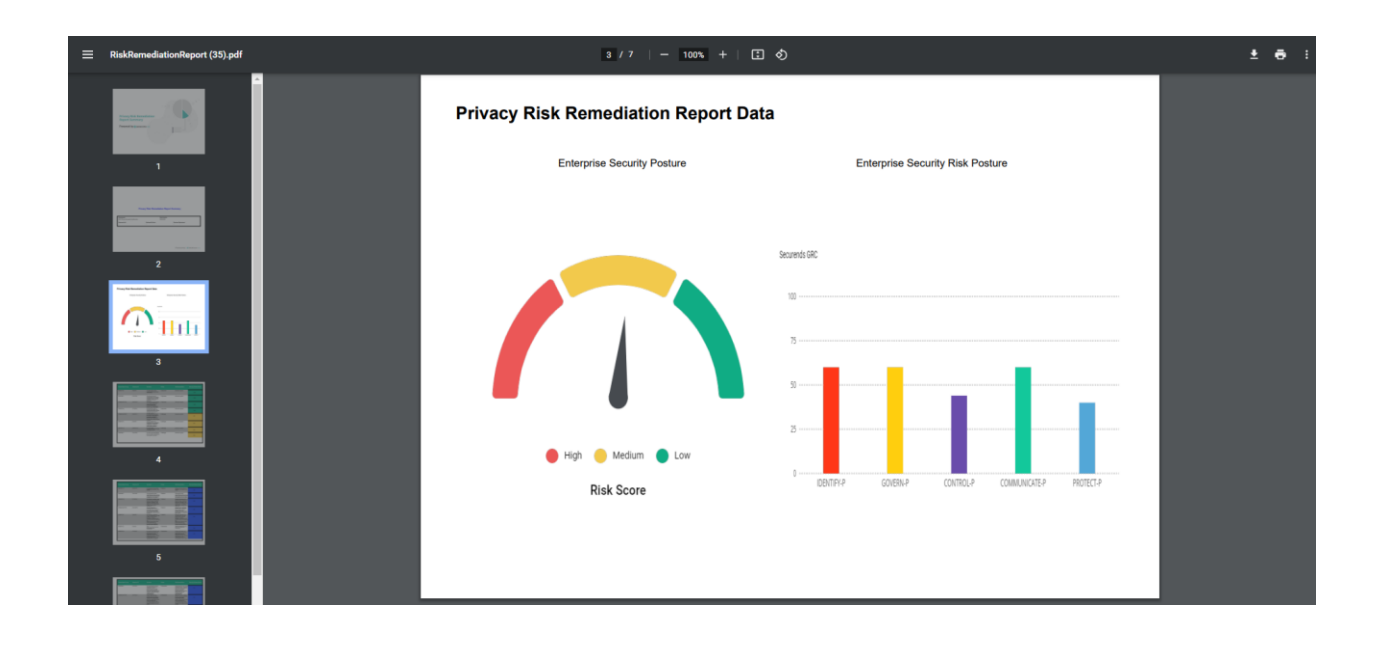

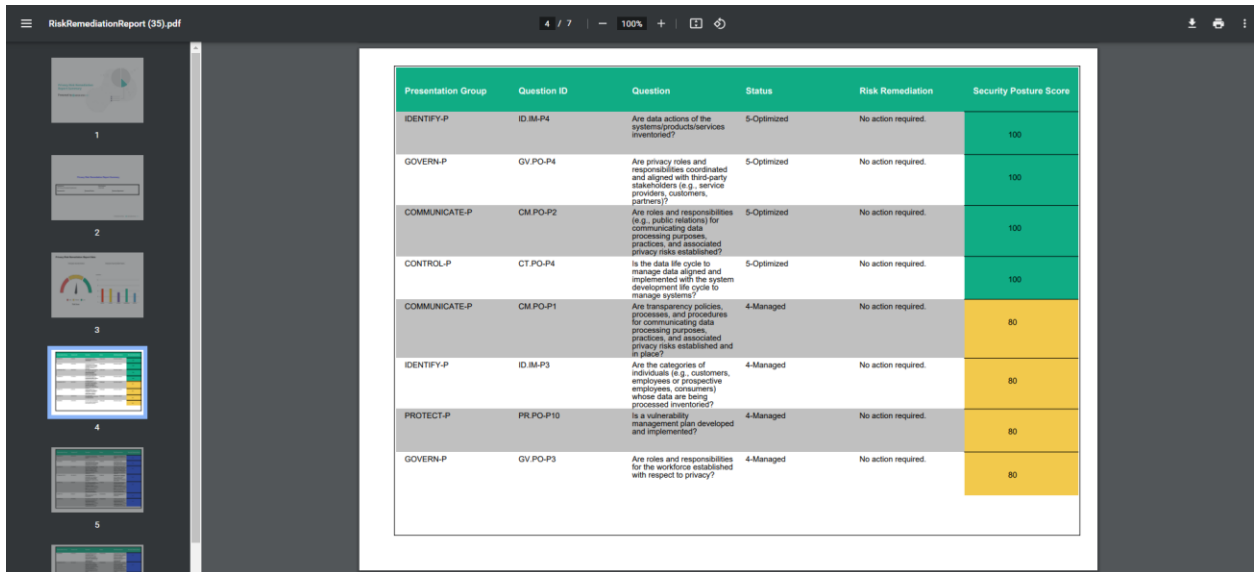

#### <span id="page-21-0"></span>1.3 Risk Remediation Plan Creation of Remediation Plan.

Click the **Privacy Management** tab on the main menu and select **Risk Remediation** tab.

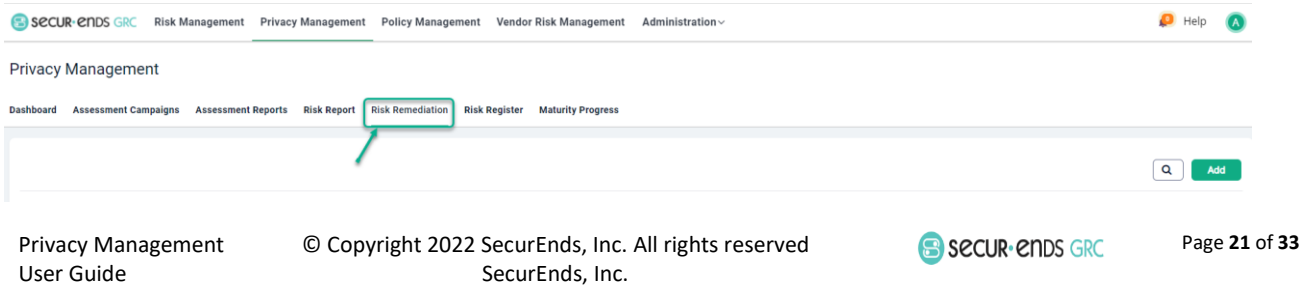

Click the **Add** button to follow three step process.

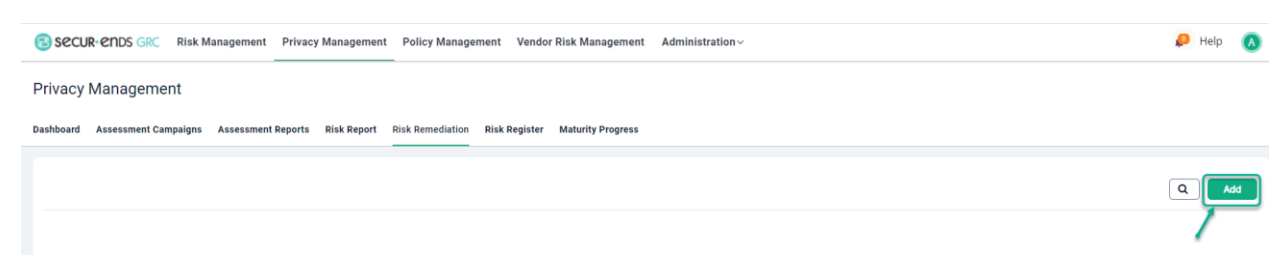

#### <span id="page-22-0"></span>1.3.1 Step 1: Select Assessment

Select **External Assessment** option and **Assessment** from the drop-down list.

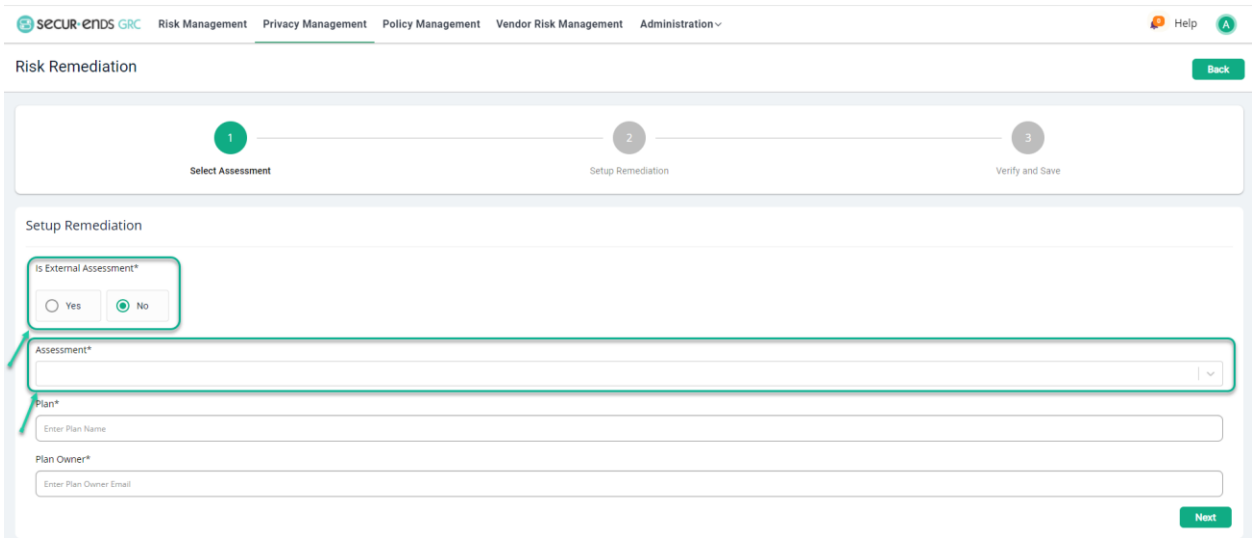

#### Enter a **Plan** name and **Plan Owner.**

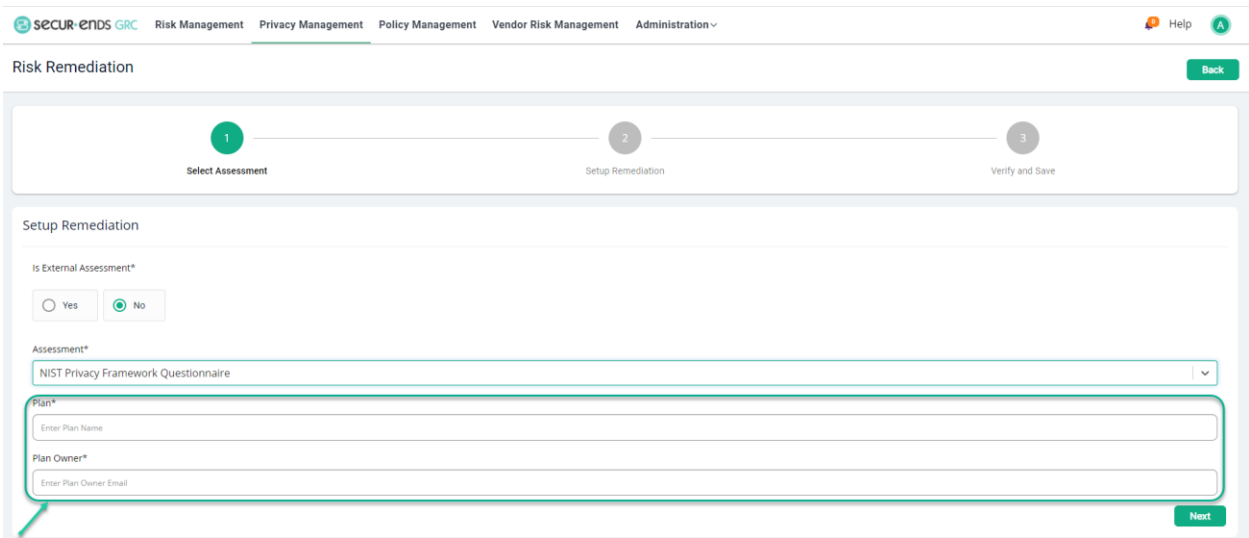

Privacy Management User Guide

© Copyright 2022 SecurEnds, Inc. All rights reserved SecurEnds, Inc.

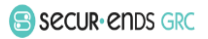

Page **22** of **33**

#### Click the **Next** button.

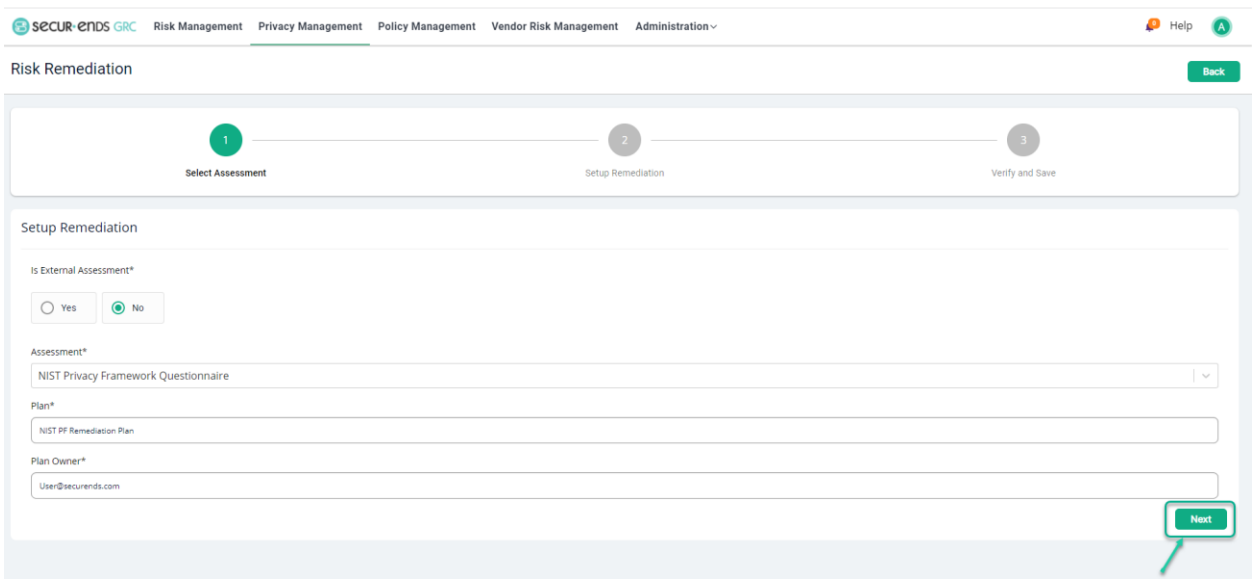

### <span id="page-23-0"></span>1.3.2 Step 2: Setup Remediation

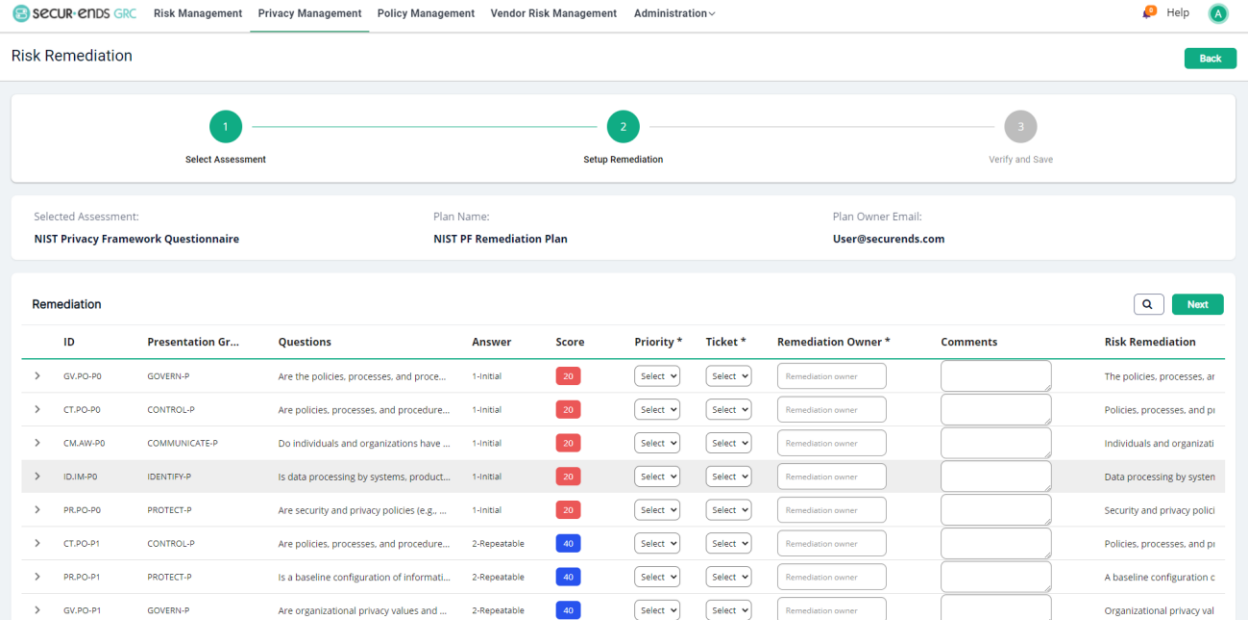

Privacy Management User Guide

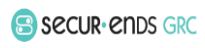

Select **Priority** and **Ticket** from the drop-down menu, enter **Remediation Owner** and **Comments** to the rows that have an action listed in the Risk Remediation column.

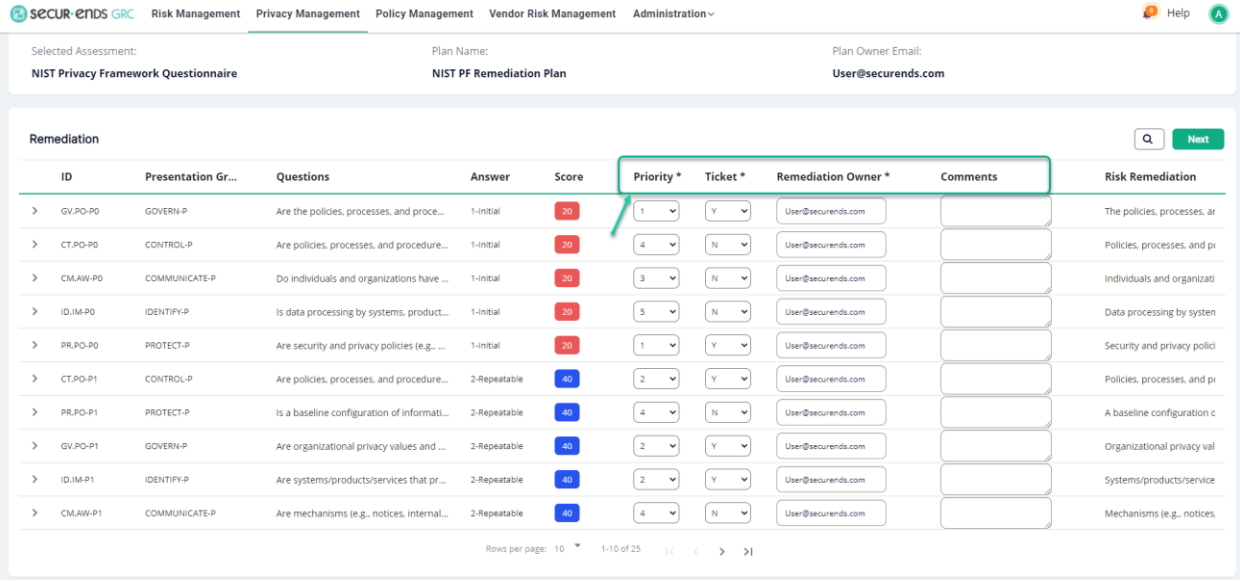

#### Click the **Next** button.

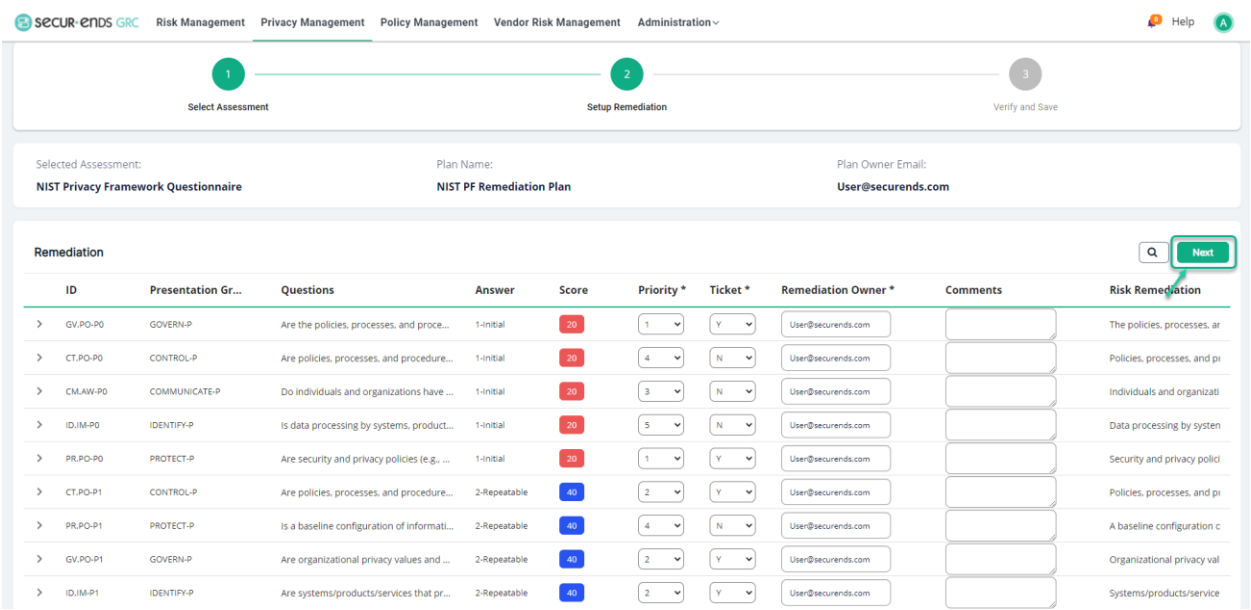

Privacy Management User Guide

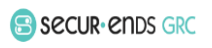

### <span id="page-25-0"></span>1.3.3 Step 3: Verify and Save

#### Click the **Save** button.

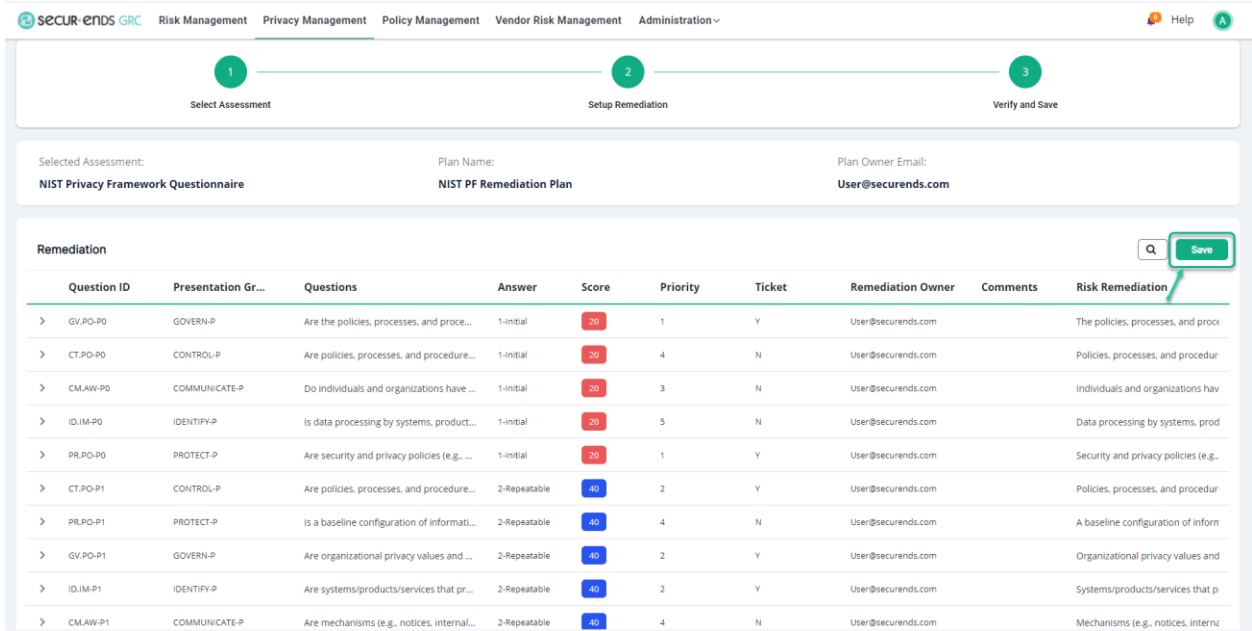

#### Click the **Actions** Menu and select **View Report** option.

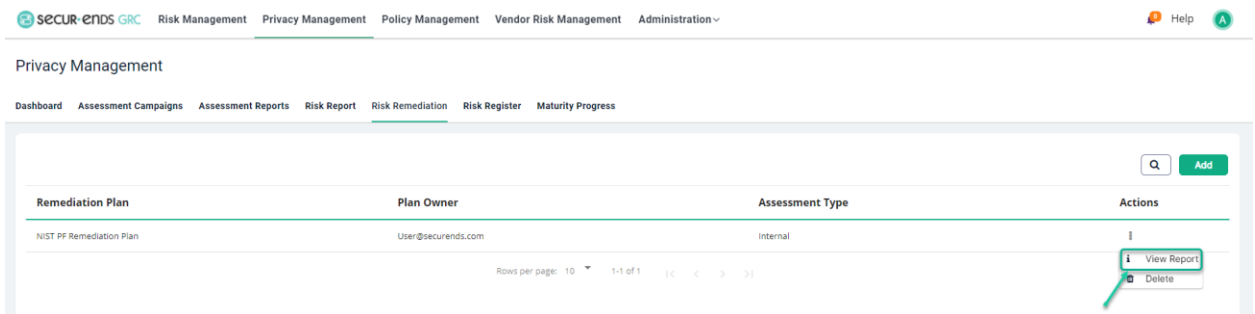

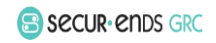

#### Generate Remediation Plan Report

#### Click the **Generate PDF** button.

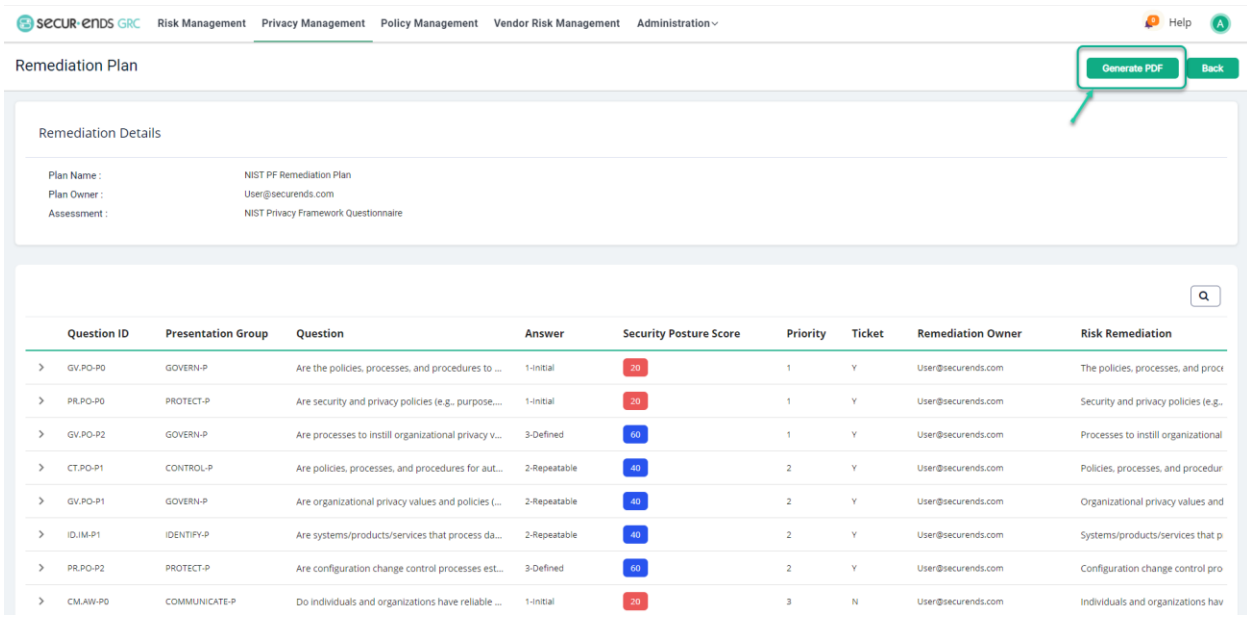

#### Open or Save the PDF.

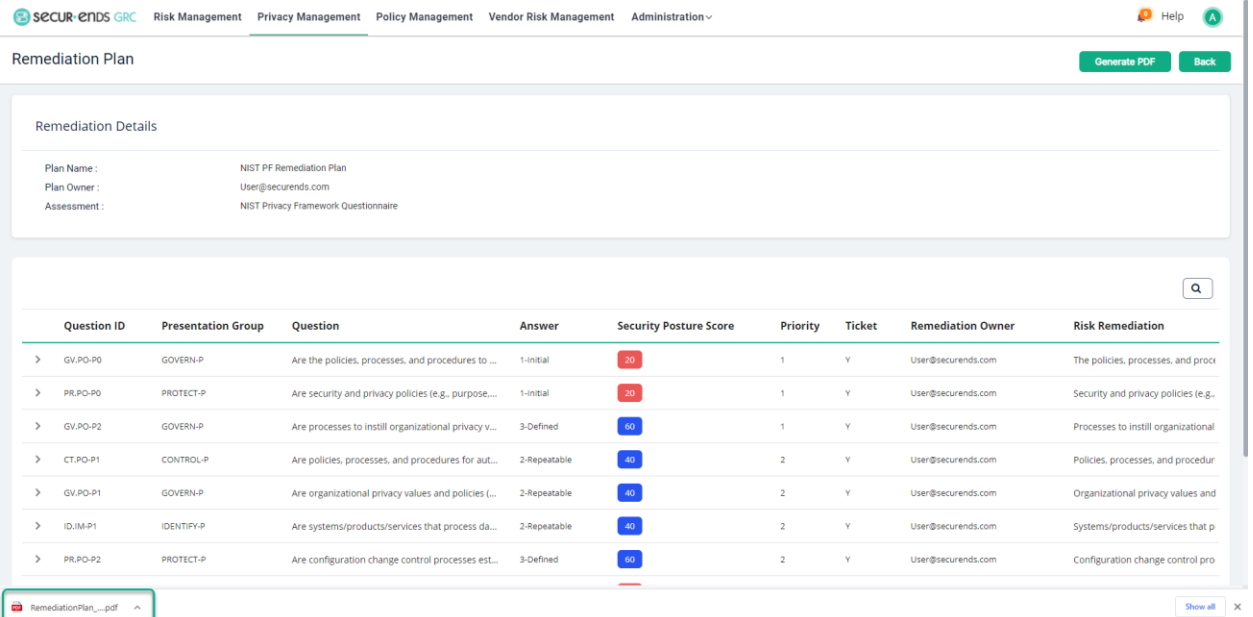

Privacy Management User Guide

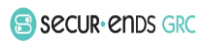

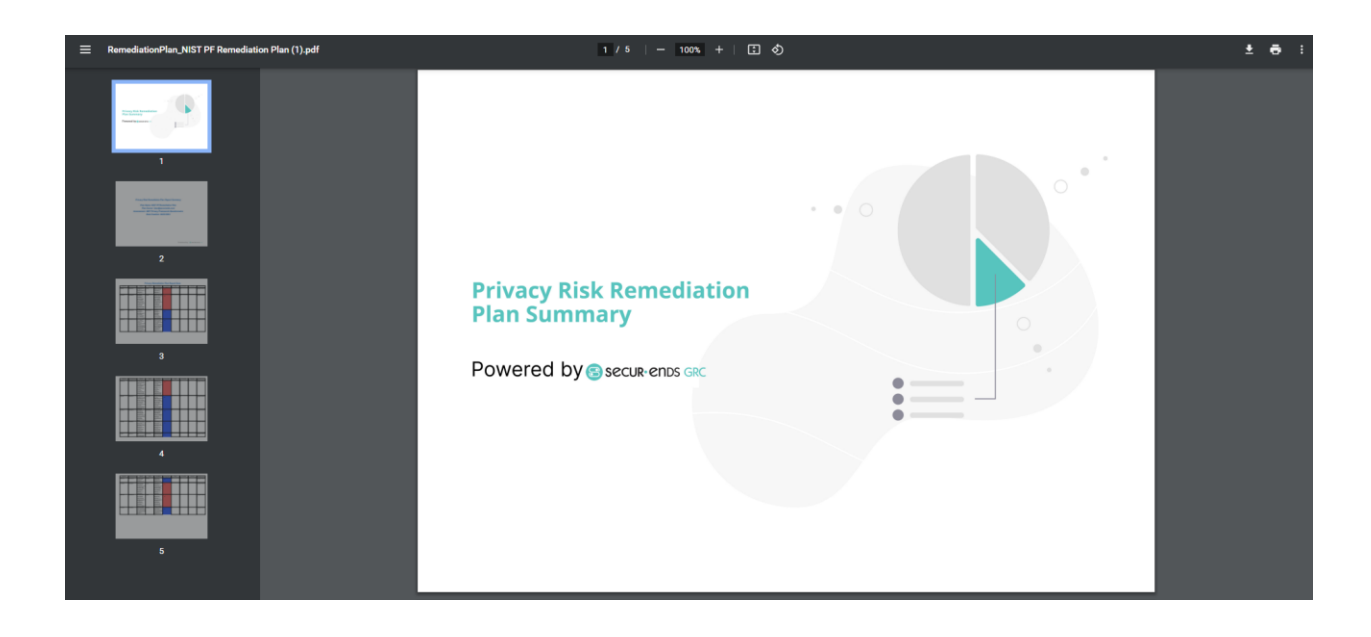

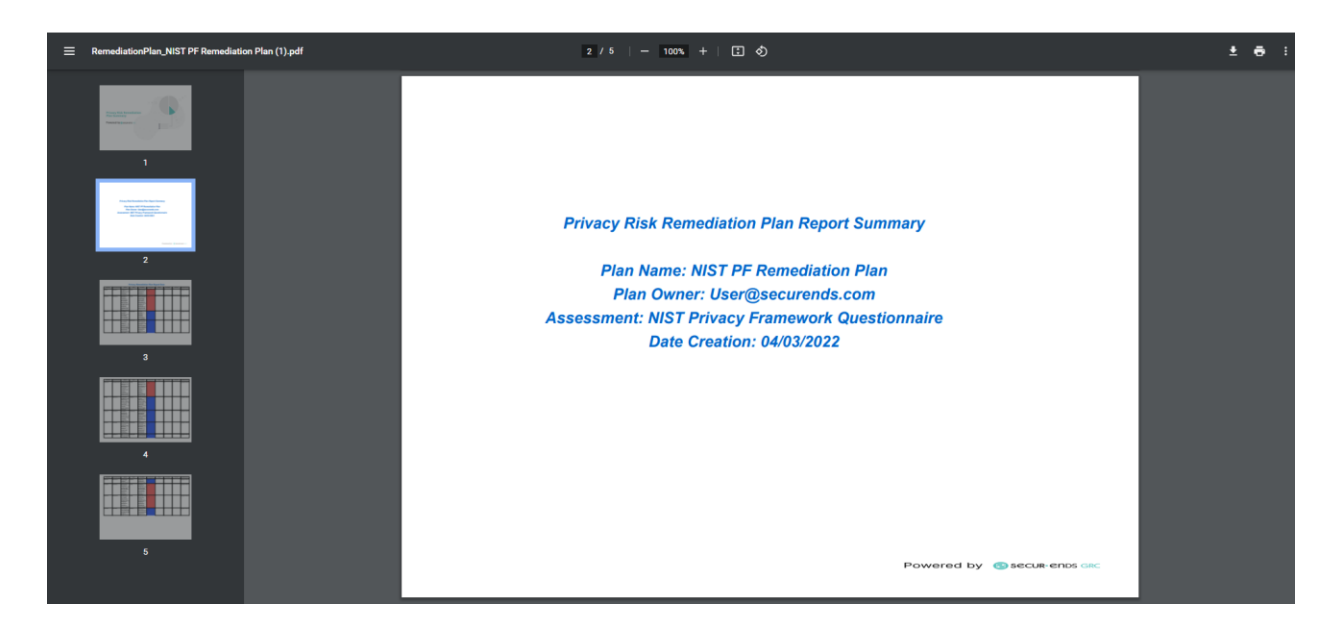

© Copyright 2022 SecurEnds, Inc. All rights reserved SecurEnds, Inc.

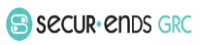

Page **27** of **33**

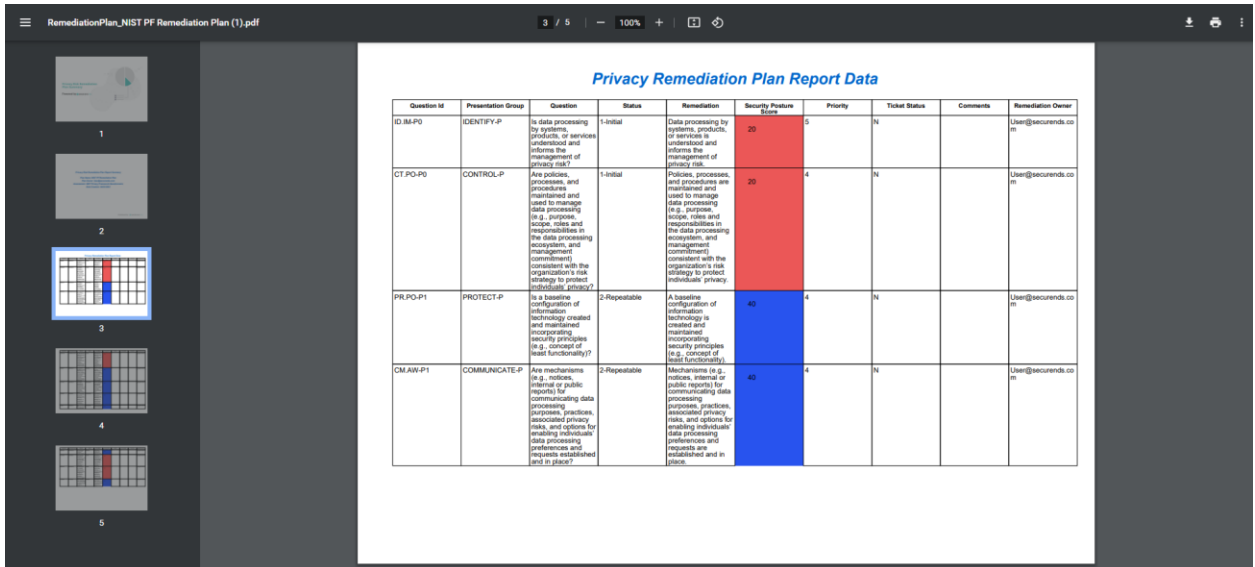

#### <span id="page-28-0"></span>1.4 Risk Register

#### Click the **Privacy Management** tab on the main menu and select **Risk Register** tab.

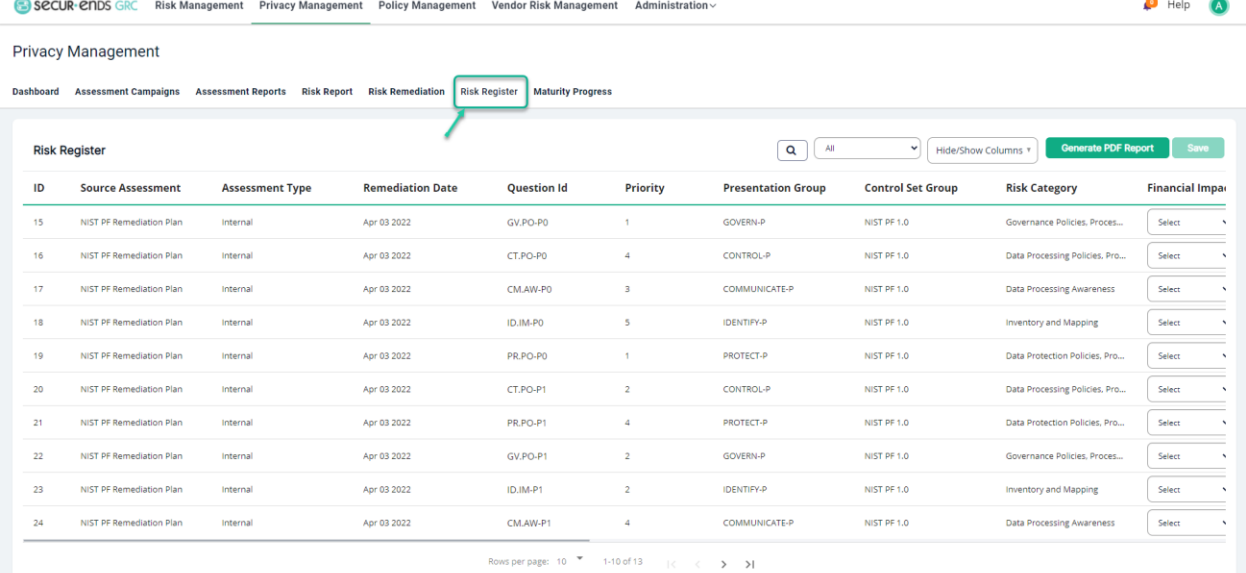

Privacy Management User Guide

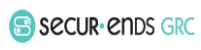

Select **Financial Impact**, **Reputation Impact**, **Mission Impact**, **Assessment Likelihood**, **Exposure Rating** drop-down menus.

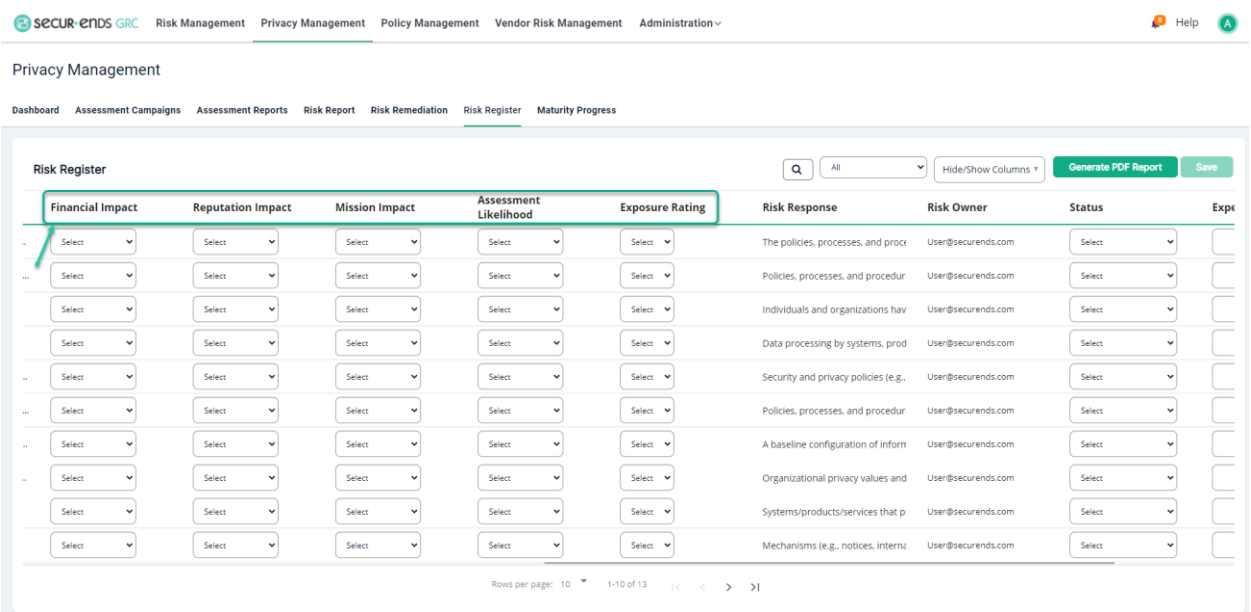

Select **Status**, **ERM Priority** in drop-down menus and enter **Expected Date.**

 $\bigoplus$  Help  $\bigotimes$ SECUR CHDS GRC Risk Management Privacy Management Policy Management Vendor Risk Management Administration **Privacy Management** 

Dashboard Assessment Campaigns Assessment Reports Risk Report Risk Remediation Risk Register Maturity Progress

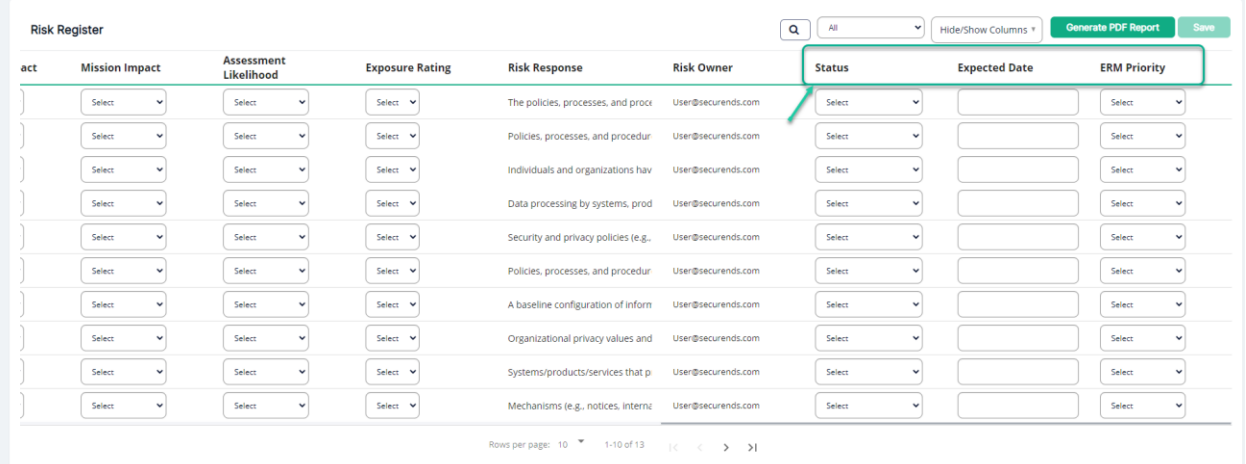

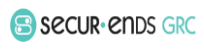

#### Select **Hide/Show Columns** in the drop-down menu.

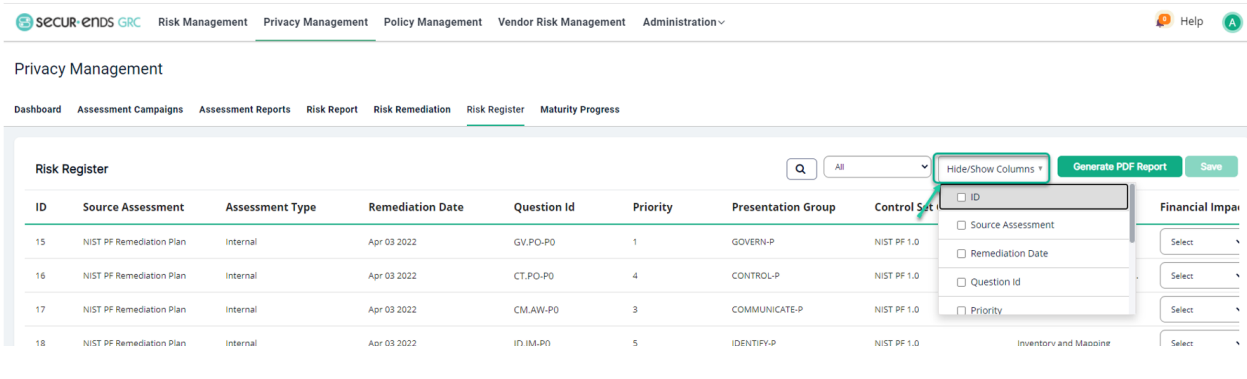

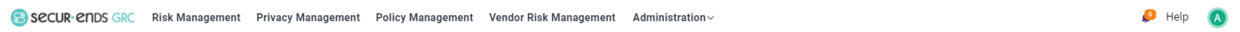

#### Privacy Management

Dashboard Assessment Campaigns Assessment Reports Risk Report Risk Remediation Risk Register Maturity Progress

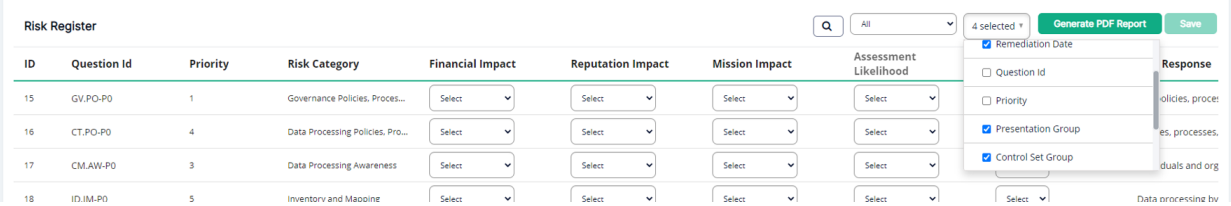

#### Click the **Save** button.

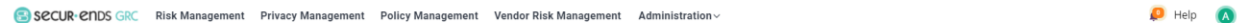

**Privacy Management** 

Dashboard Assessment Campaigns Assessment Reports Risk Report Risk Remediation Risk Register Maturity Progress

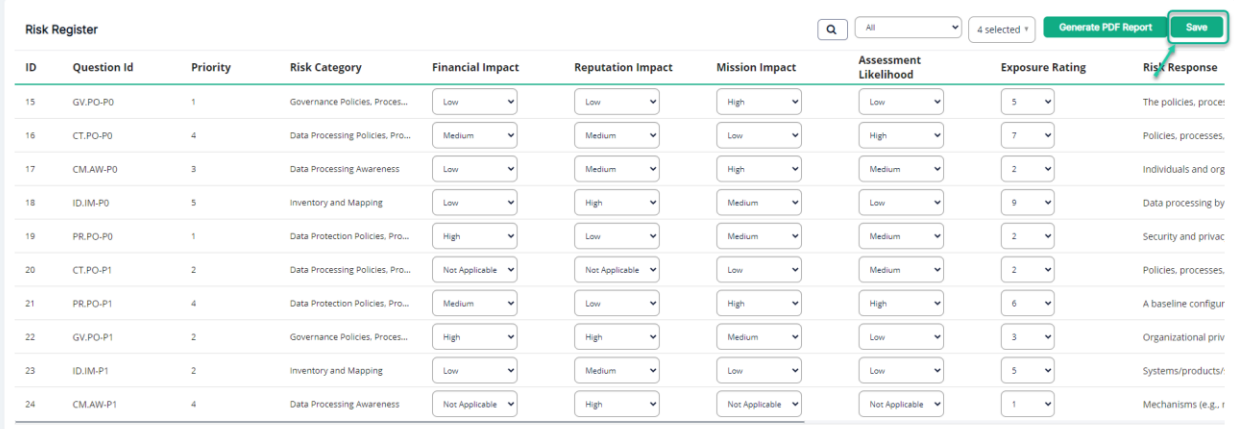

Rows per page:  $10^{-\frac{1}{2}}$  = 1-10 of 13 =  $\frac{1}{6}$   $\leftarrow$   $\leftarrow$   $\rightarrow$   $\rightarrow$   $\rightarrow$ 

Privacy Management User Guide

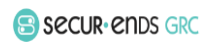

#### Generate Remediation Plan Report

#### Click the **Generate PDF Report** button.

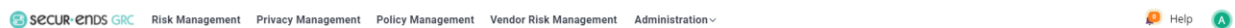

#### **Privacy Management**

Dashboard Assessment Campaigns Assessment Reports Risk Report Risk Remediation Risk Register Maturity Progress

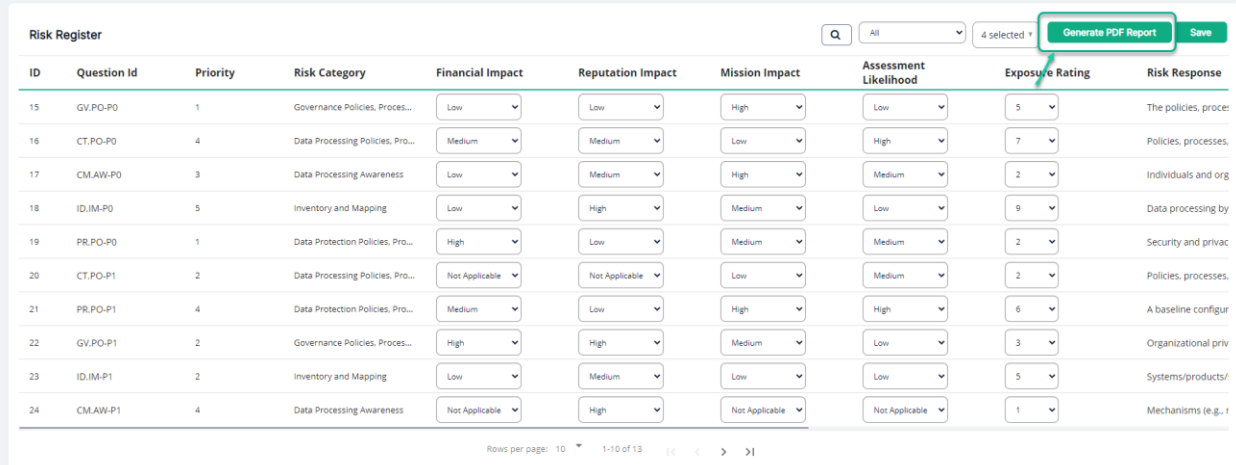

#### Open or Save PDF Report.

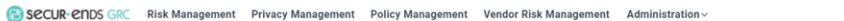

#### Privacy Management

Dashboard Assessment Campaigns Assessment Reports Risk Report Risk Remediation Risk Register Maturity Progress

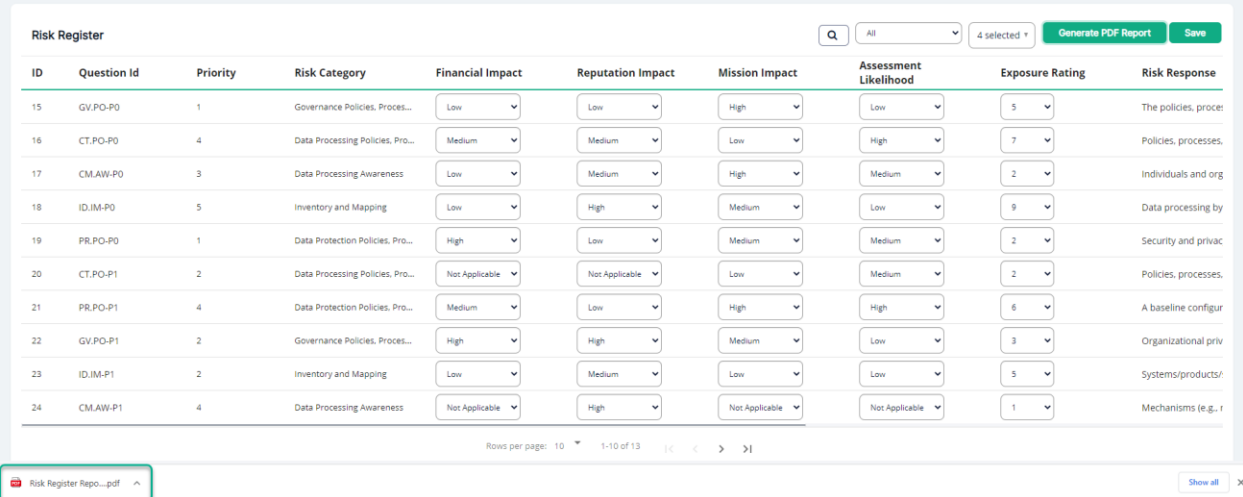

© Copyright 2022 SecurEnds, Inc. All rights reserved SecurEnds, Inc.

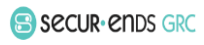

 $\bullet$  Help  $\bullet$ 

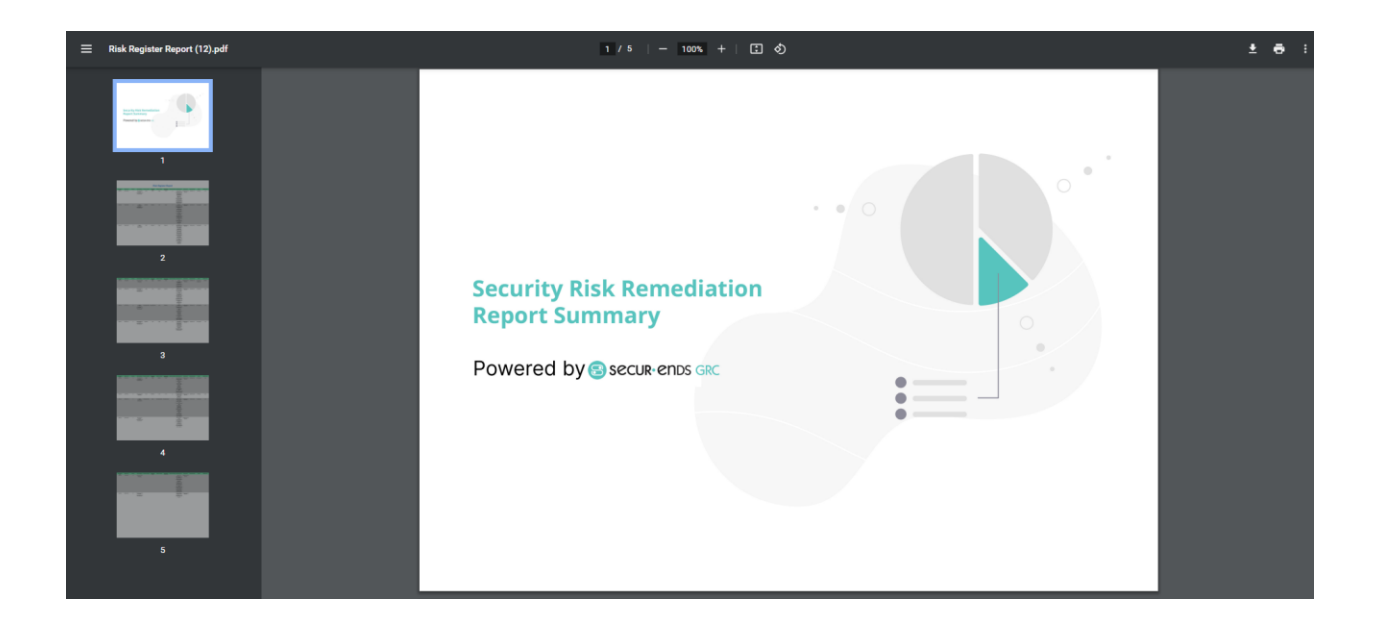

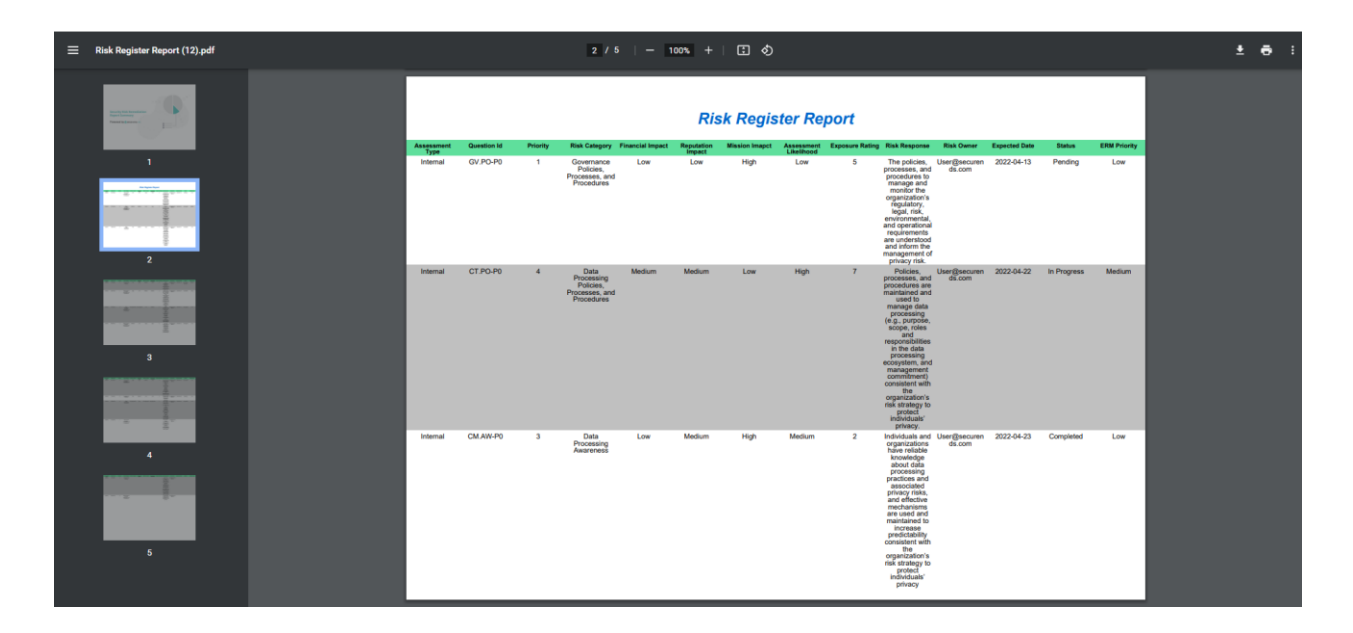

© Copyright 2022 SecurEnds, Inc. All rights reserved SecurEnds, Inc.

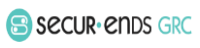

Page **32** of **33**

#### <span id="page-33-0"></span>1.5 Maturity Progress

Click the **Privacy Management** tab on the main menu and select **Maturity Progress** tab.

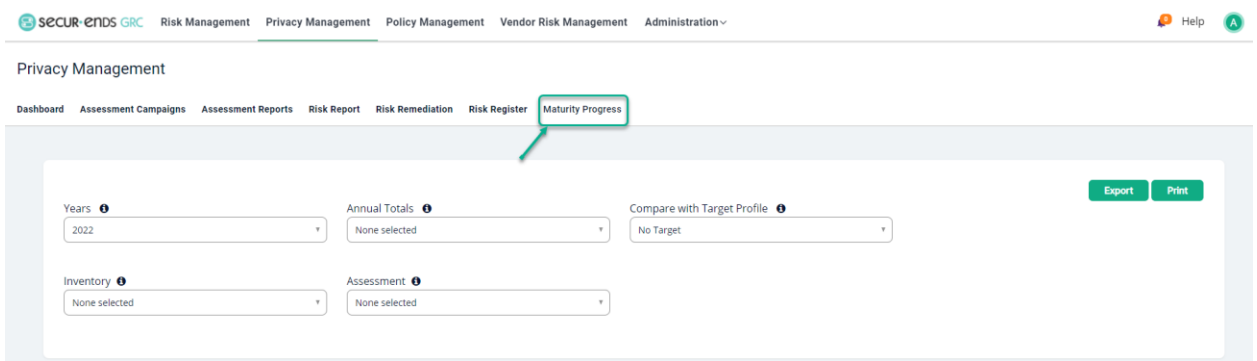

Select Target Profile from the drop-down menu to compare with the Campaigns.

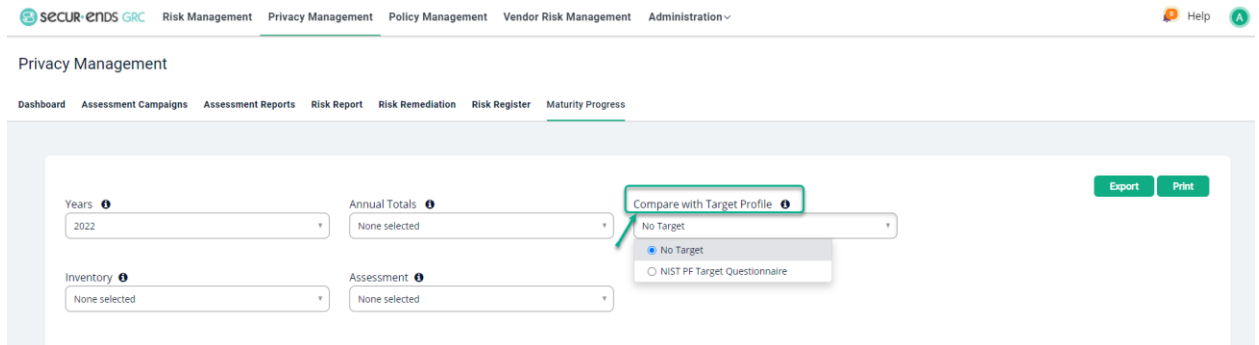

#### Select **Years**/ **Annual totals** / **Inventory**/ **Assessment.**

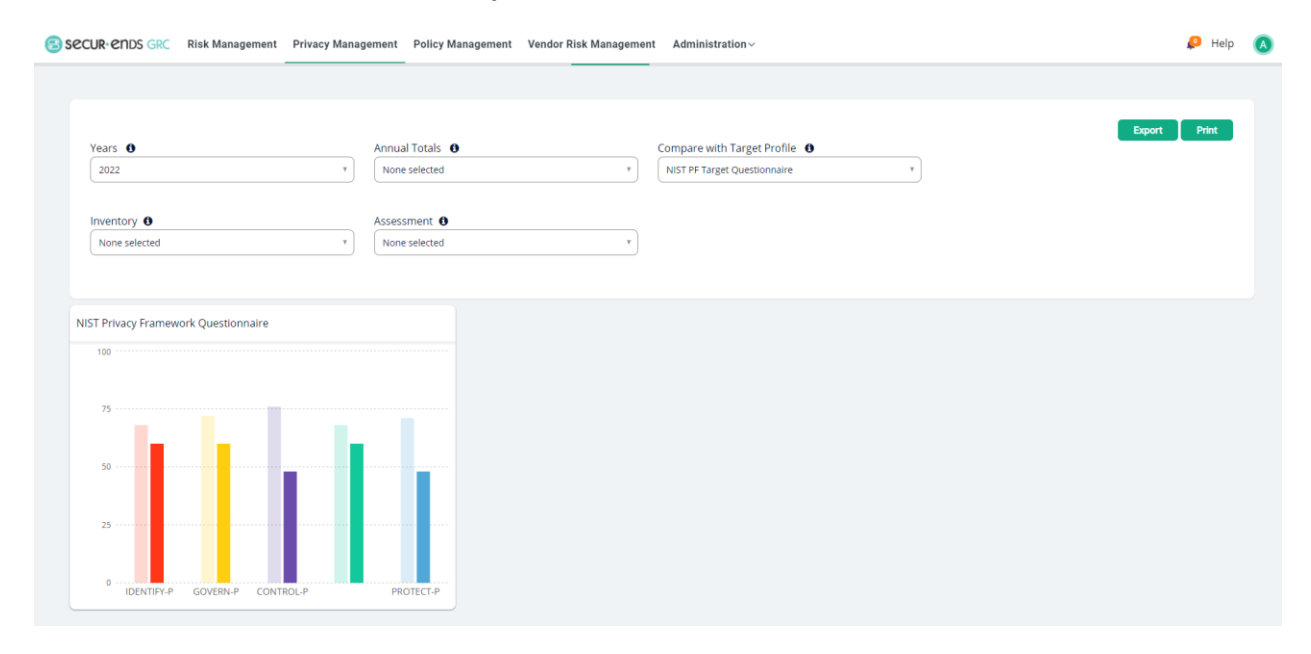

[End of Privacy Management User Guide]

Privacy Management User Guide

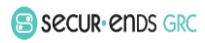